Министерство образования Иркутской области ОГАОУ ДПО «Институт развития образования Иркутской области»

# **ИНФОРМАЦИОННАЯ СИСТЕМА «МОНИТОРИНГ ДОШКОЛЬНОГО ОБРАЗОВАНИЯ»**

Методические рекомендации

г. Иркутск, 2014

Министерство образования Иркутской области ОГАОУ ДПО «Институт развития образования Иркутской области»

# **ИНФОРМАЦИОННАЯ СИСТЕМА «МОНИТОРИНГ ДОШКОЛЬНОГО ОБРАЗОВАНИЯ»**

Методические рекомендации

г. Иркутск, 2014

### **УДК**

### **ББК**

# **А 88**

Печатается по решению редакционно-издательского совета ОГАОУ ДПО ИРО

Рецензенты:

*Жаданов С.Н.,* к.э.н., доцент, ведущий научный сотрудник лаборатории экономического анализа ОГАОУ ДПО «Институт развития образования Иркутской области»

*Гаврилова Ж.Л.,* к.э.н., НИИ ИрГТУ, доцент кафедры «Управление промышленными предприятиями»

### **Жигачева Ю.Н., Младенцева Ю.А.**

А 88 Информационная система «Мониторинг дошкольного образования»: Методические рекомендации / Жигачева Ю.Н., Младенцева Ю. А. - Иркутск: Изд-во ОГАОУ ДПО ИРО, 2014. – 35 с. **ISBN** 

Методические рекомендации содержат информацию о внесении данных в автоматизированную информационную систему «Мониторинг дошкольного образования», их проверки и подтверждения, а также дополнительные возможности системы. Рекомендации предназначены для сотрудников дошкольных образовательных организаций и муниципальных органов управления образования.

> **УДК ББК**

© Жигачева Ю.Н., Младенцева Ю. А. © ОГАОУ ДПО ИРО, 2014

**ISBN** 

# СОДЕРЖАНИЕ

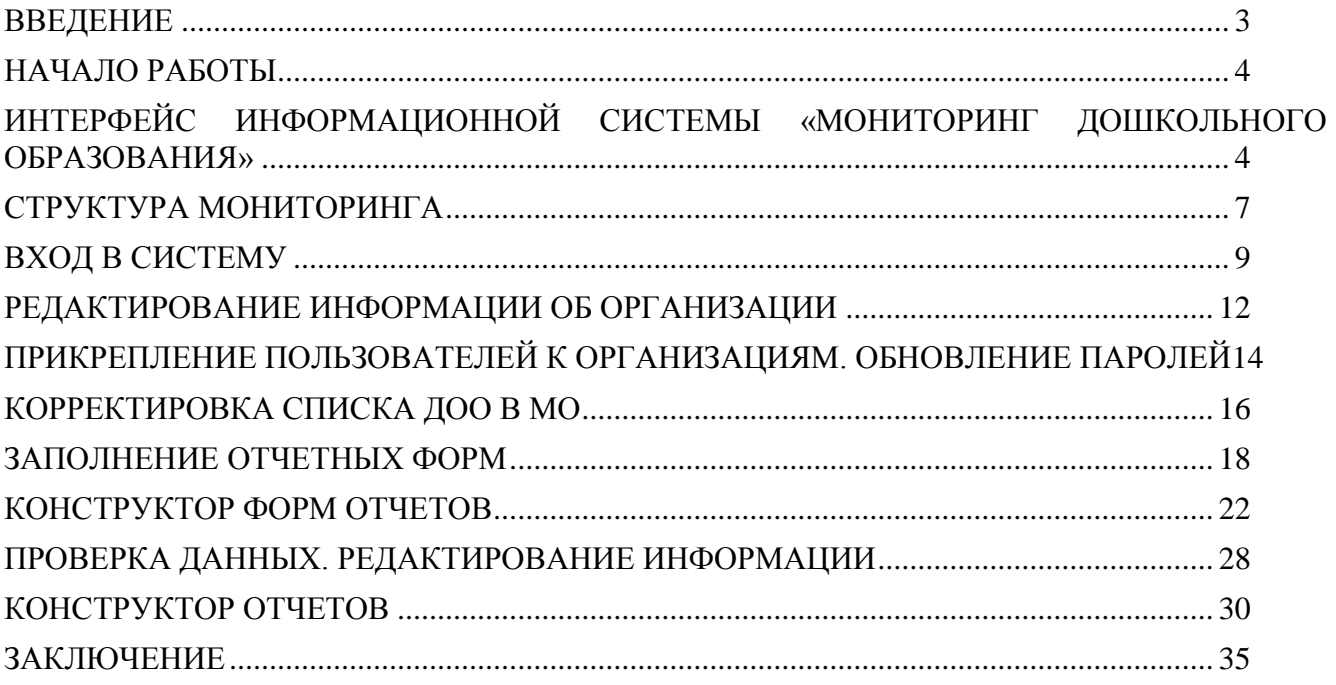

#### **ВВЕДЕНИЕ**

<span id="page-4-0"></span>В соответствии с Федеральным законом от 29.12.2012 г. № 273-ФЗ «Об образовании в Российской Федерации» органы государственной власти Российской Федерации, органы государственной власти субъектов Российской Федерации, органы местного самоуправления и организации, осуществляющие образовательную деятельность, должны обеспечить открытость и доступность информации о системе образования.

На основании части 5 статьи 97 Федерального закона «Об образовании в Российской Федерации» установлен порядок осуществления мониторинга системы образования (постановление Правительства Российской Федерации от 5.08.2013 года № 662). В рамках мониторинга проводится сбор, обработка и анализ информации в отношении составляющих системы образования, вне зависимости от вида, уровня и направленности образовательных программ и организационно-правовых форм организаций, входящих в систему образования. Приказом Министерства образования и науки РФ от 15.01.2014 г. № 14 утвержден перечень показателей мониторинга системы образования.

Данные методические рекомендации содержат информацию об автоматизированной информационной системе (АИС) «Мониторинг дошкольного образования», которая предназначена для автоматизации процедуры сбора сведений о системе дошкольного образования на территории Иркутской области. Целью создания данной АИС является оптимизирование процедуры сбора сведений о дошкольном образовании, оперативное предоставление суммарных данных на уровне муниципалитета и региона.

В рекомендациях рассматриваются вопросы внесения информации в АИС сотрудниками дошкольных образовательных организаций и муниципальных органов управления образования, их проверки и подтверждения, а также дополнительные возможности системы.

#### **НАЧАЛО РАБОТЫ**

<span id="page-5-0"></span>Информационная система «Мониторинг дошкольного образования» представляет собой набор web-страниц, которые отображают статистическую информацию о функционировании дошкольных образовательных организаций Иркутской области, а также сводные данные о функционировании дошкольных образовательных организаций на муниципальном и региональном уровнях. Расположен мониторинг на сайте [http://quality.iro38.ru/.](http://quality.iro38.ru/)

Для перехода на сайт информационной системы запустите интернетбраузер. Использование информационной системы возможно с помощью общедоступных интернет-браузеров (Internet Explorer (не ниже 9 версии), Google Chrome, Opera, Mozilla Firefox, Safari).

При переходе по ссылке [http://quality.iro38.ru/c](http://quality.iro38.ru/)i откроется стартовая страница мониторинга дошкольного образования (рис. 1).

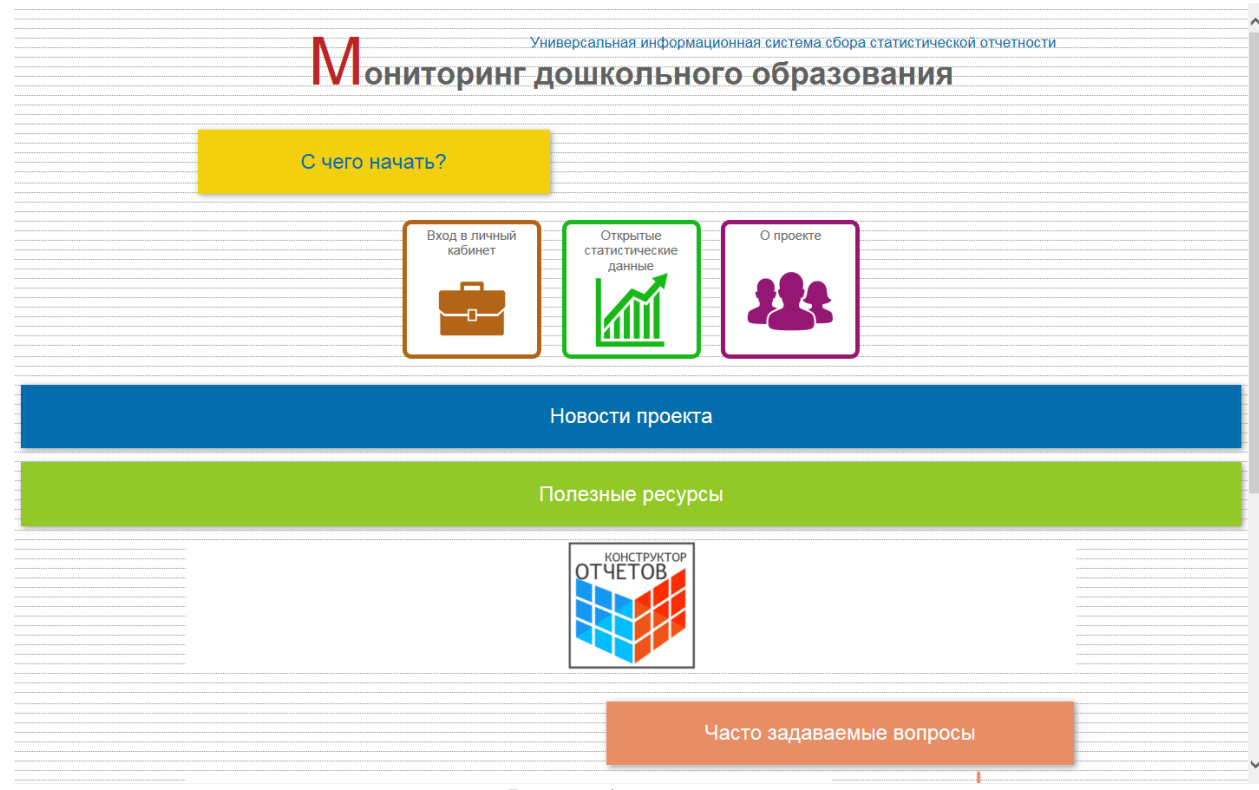

**Рисунок 1**

# <span id="page-5-1"></span>**ИНТЕРФЕЙС ИНФОРМАЦИОННОЙ СИСТЕМЫ «МОНИТОРИНГ ДОШКОЛЬНОГО ОБРАЗОВАНИЯ»**

На главной странице можно выделить следующие разделы:

1. Раздел *С чего начать?*. Данный раздел содержит методические рекомендации и инструкции по работе с информационной системой (рис. 2).

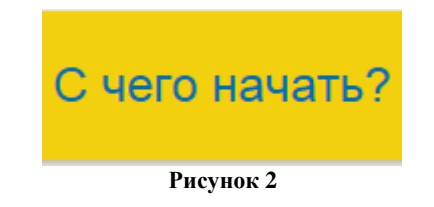

2. Раздел *Вход в личный кабинет* позволяет пользователям получить доступ к редактированию информации в системе (рис. 3). В информационной системе предусмотрены средства авторизации и аутентификации пользователей, что обеспечивает разграничение прав доступа пользователей.

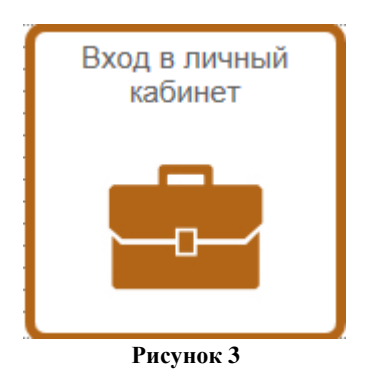

3. Раздел *Открытые статистические данные* (рис. 4) позволяет просматривать открытую информацию мониторинга дошкольного образования. При наведении курсора на данный раздел вы можете выбрать уровень детализации данных (рис. 5).

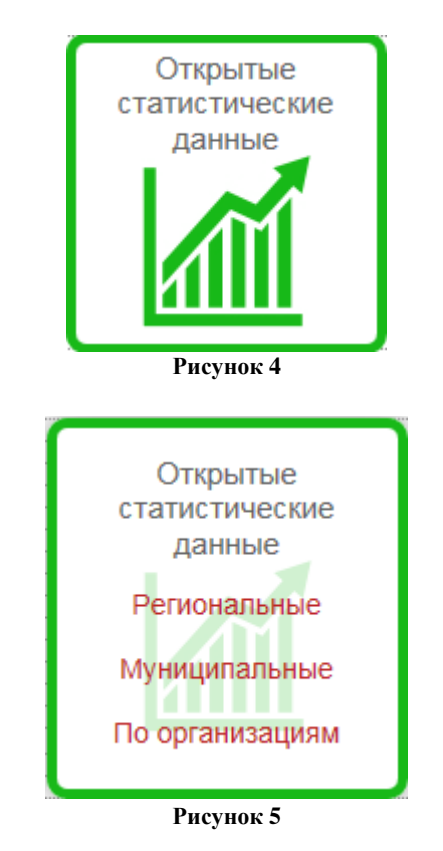

4. Раздел *О проекте* позволяет переходить по нескольким подразделам главной страницы (рис. 6). Названия подразделов появляются при наведении курсора на данный значок (рис. 7).

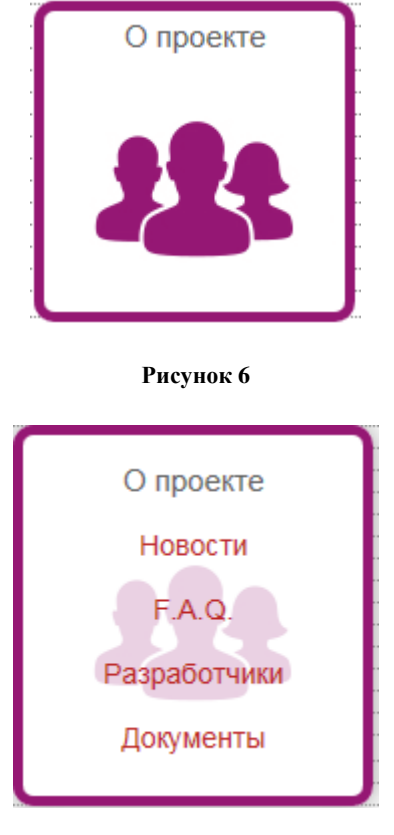

**Рисунок 7**

- 5. Подразделы главной страницы:
	- a. Подраздел *Новости проекта* (рис. 8). В данном подразделе сообщается о всех изменениях в информационной системе.

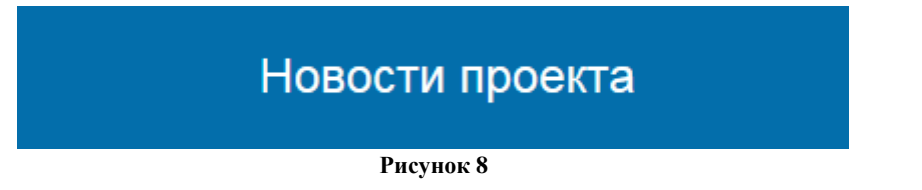

b. В подразделе *Полезные ресурсы* (рис. 9) представлены ссылки на сторонние информационные системы.

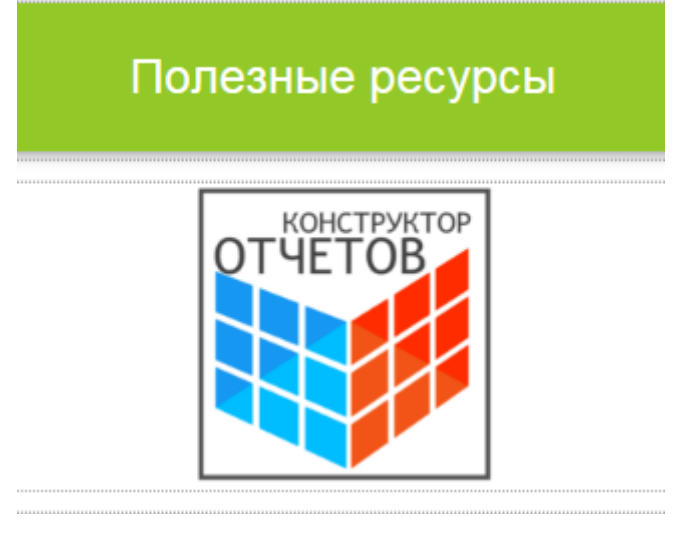

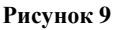

c. Подраздел *Часто задаваемые вопросы* (рис. 10). В данном подразделе вы можете получить ответ на часто возникающие вопросы при работе с информационной системой.

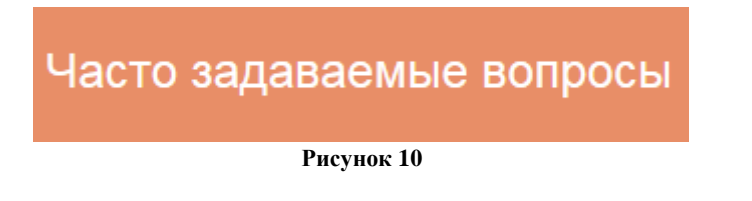

d. Подраздел *Документы*. Здесь вы можете найти нормативные документы, регламентирующие функционирование АИС «Мониторинг дошкольного образования» (рис. 11).

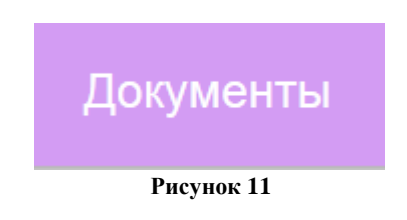

# **СТРУКТУРА МОНИТОРИНГА**

<span id="page-8-0"></span>На сайте мониторинга дошкольного образования реализована многоуровневая система доступа к редактированию и подтверждению информации. Для обеспечения функциональных возможностей информационной системы были выделены следующие уровни и роли (рис. 12):

1. Региональный уровень

- a. Министерство образования Иркутской области осуществляет непосредственную обработку информации (внесение информации регионального уровня, проверка достоверности информации, предоставленной МОУО, использование информации для анализа и формирования отчетов на уровне региона).
- b. Региональный оператор осуществляет разработку и корректировку обеспечения, предназначенного для формирования мониторинга дошкольного образования, настройку и сопровождение ИС, обслуживание технических средств обработки информации, консалтинг по вопросам функционирования мониторинга дошкольного образования, проводит работу по поиску логических ошибок при заполнении, использует информацию для анализа и формирования отчетов.
- 2. Муниципальный уровень
	- a. Руководитель МОУО осуществляет проверку и подтверждение информации, внесенной оператором МОУО;
	- b. Оператор МОУО осуществляет консультационную поддержку участников формирования ИС, контроль выполнения плана по формированию ИС в подведомственных организациях, проверку и подтверждение информации, внесенной дошкольной образовательной организацией, заполнение и обновление показателей муниципального уровня;
- 3. Уровень дошкольной образовательной организации
	- a. Руководитель ДОО осуществляет проверку и подтверждение информации внесенной оператором ДОО;
	- b. Оператор ДОО осуществляет заполнение и обновление показателей на уровне дошкольной организации.

Дополнительно любому пользователю могут быть назначены административные права.

- 1) Пользователь с ролью *Администратор* имеет доступ к заполнению данных, редактированию списка пользователей и организаций.
- 2) Пользователь с ролью *Администратор полный* обладает правами *Администратора* и дополнительно имеет доступ к созданию форм отчетов.

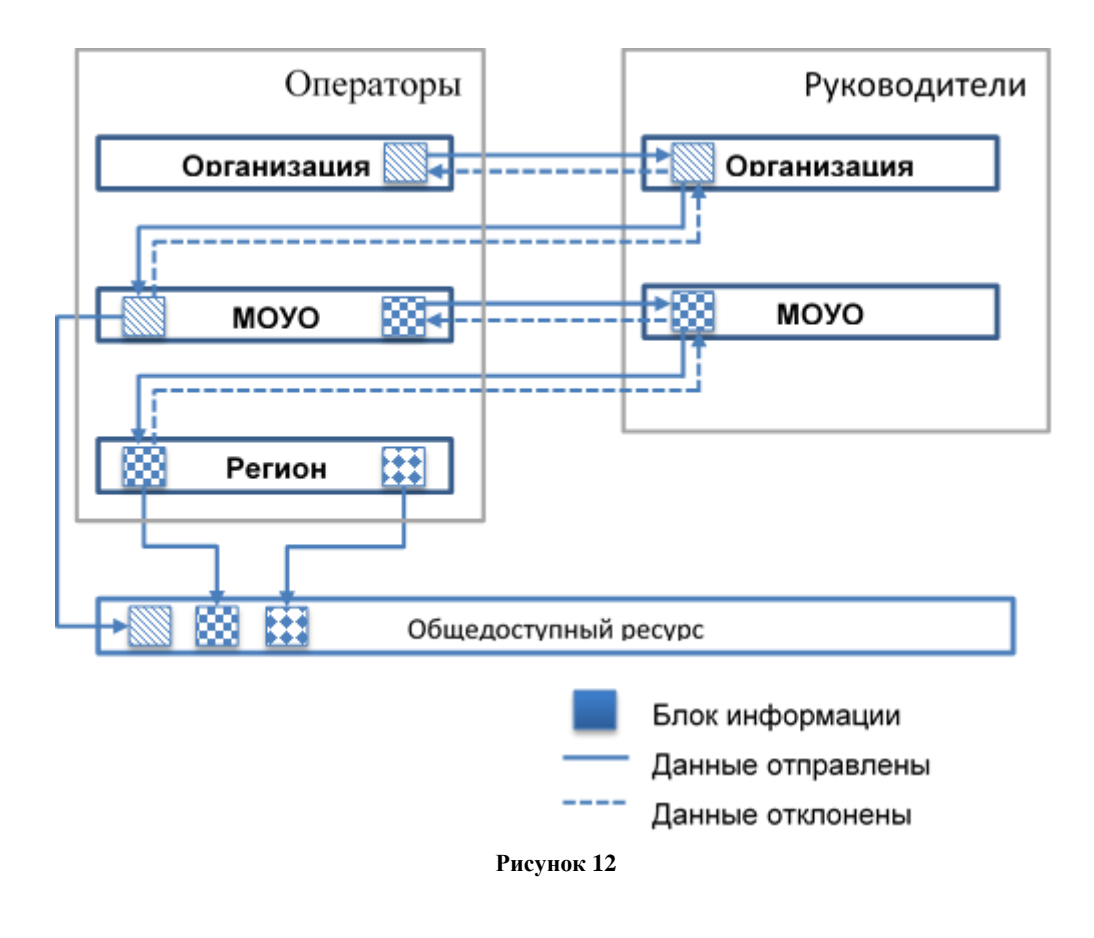

# **ВХОД В СИСТЕМУ**

<span id="page-10-0"></span>Для начала работы в АИС «Мониторинг дошкольного образования» нажмите на иконку *Вход в личный кабинет* на стартовой странице мониторинга дошкольного образования (рис. 13).

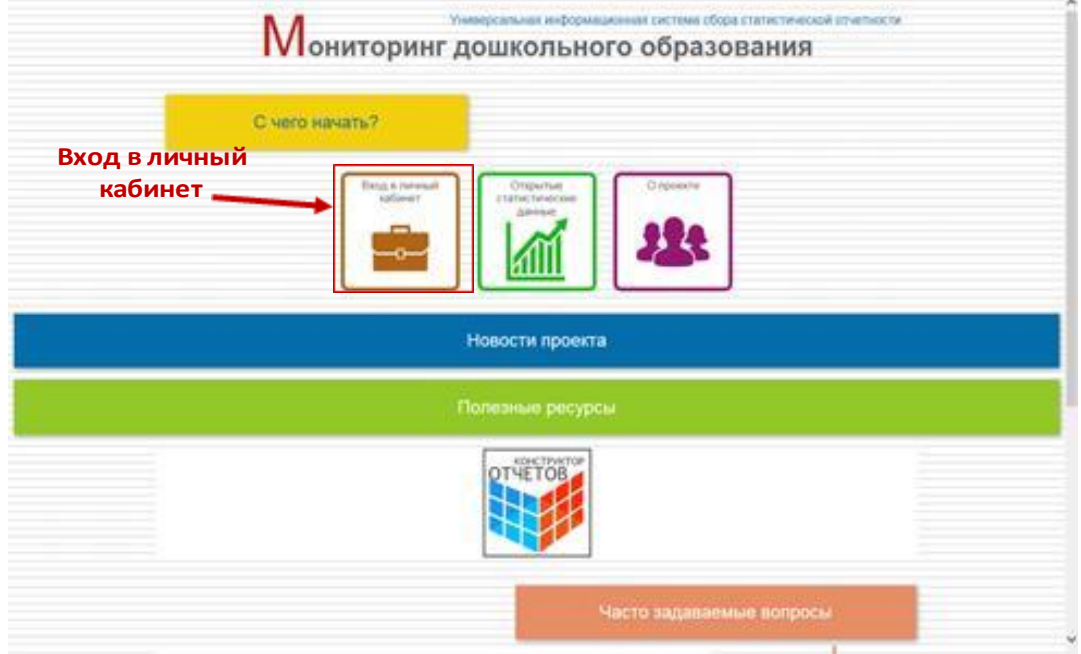

**Рисунок 13**

Пройдите процедуру регистрации. Для этого нажмите на соответствующую ссылку в окне авторизации (рис. 14).

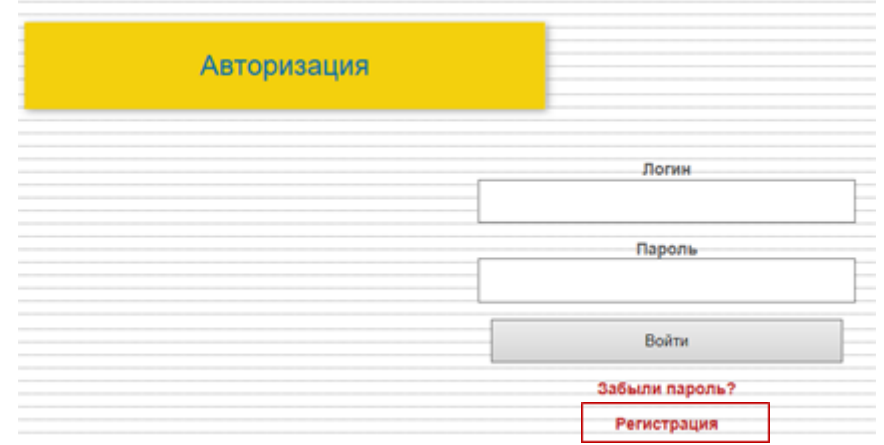

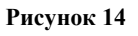

# Заполните поля формы регистрации (рис. 15).

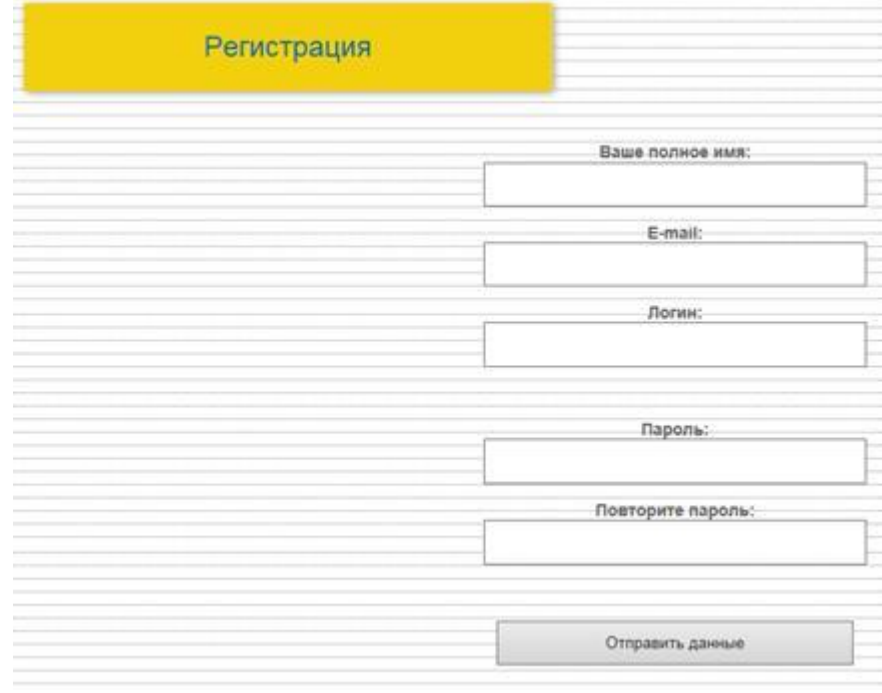

**Рисунок 15**

По окончанию регистрации на указанную почту будет направлена ссылка. Перейдите по ссылке для подтверждения регистрации и активации учетной записи.

После прикрепления вашей учетной записи к определенной организации, вы можете пройти процедуру авторизации. Для этого введите логин и пароль, которые были указаны при регистрации (рис. 16).

| Авторизация                      |                                                 |  |
|----------------------------------|-------------------------------------------------|--|
|                                  |                                                 |  |
|                                  |                                                 |  |
|                                  |                                                 |  |
|                                  |                                                 |  |
|                                  |                                                 |  |
|                                  |                                                 |  |
|                                  |                                                 |  |
|                                  | Логин                                           |  |
|                                  |                                                 |  |
|                                  | admin                                           |  |
|                                  |                                                 |  |
|                                  |                                                 |  |
|                                  | Пароль<br>------------------------------------- |  |
|                                  |                                                 |  |
|                                  |                                                 |  |
|                                  |                                                 |  |
|                                  |                                                 |  |
|                                  |                                                 |  |
|                                  | <b>AND A ROLL</b>                               |  |
|                                  | Войти<br>                                       |  |
|                                  |                                                 |  |
|                                  |                                                 |  |
|                                  |                                                 |  |
|                                  | Забыли пароль? В Вестой Валии пароль?           |  |
|                                  |                                                 |  |
|                                  | Регистрация                                     |  |
| <b><i>BRASHARRASHARRASHA</i></b> |                                                 |  |

**Рисунок 13**

При успешной авторизации откроется страница *Профиль пользователя* (рис. 17).

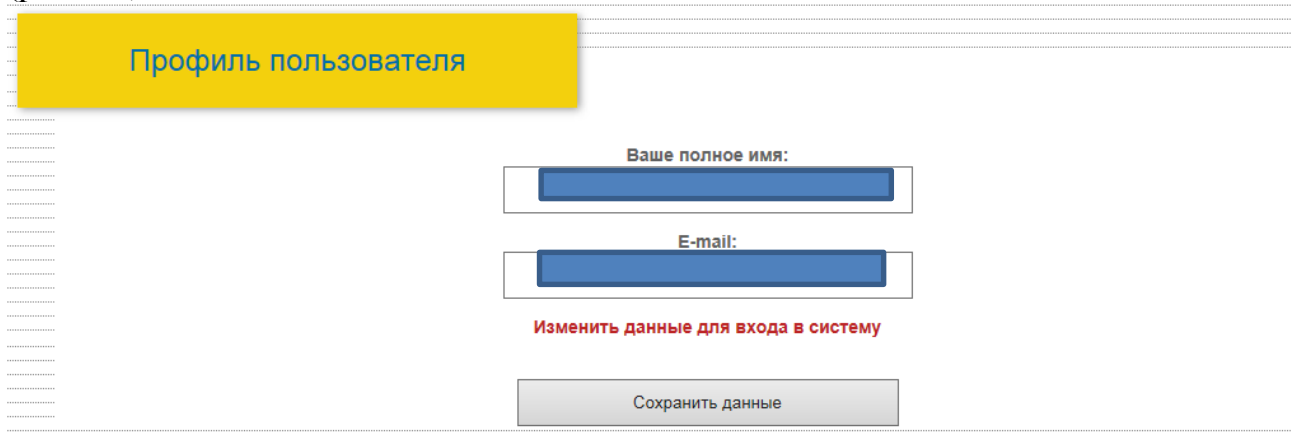

**Рисунок 14**

Для изменения регистрационных данных введите полное имя (ФИО) и email. Нажмите на ссылку *Изменить данные для входа в систему* для изменения логина и пароля (рис. 18). Нажмите кнопку *Сохранить данные* для обновления данных (рис. 19)*.*

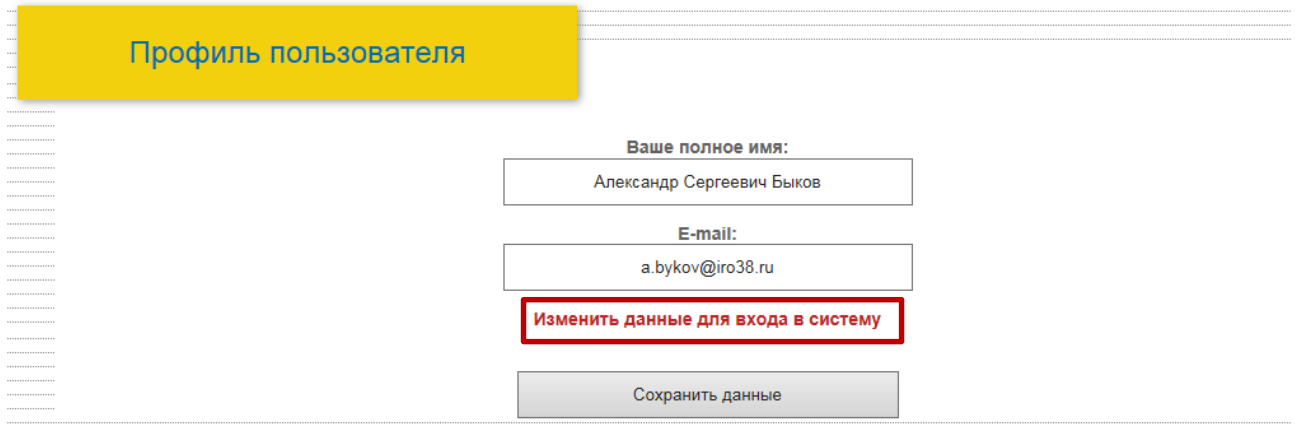

**Рисунок 15**

Ваше полное имя: Александр Сергеевич Быков E-mail: a.bykov@iro38.ru

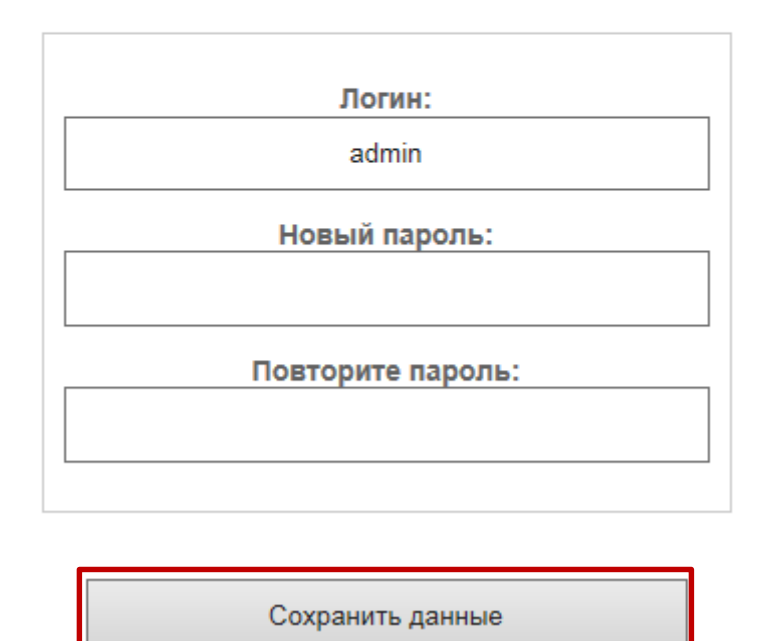

**Рисунок 16**

#### **РЕДАКТИРОВАНИЕ ИНФОРМАЦИИ ОБ ОРГАНИЗАЦИИ**

<span id="page-13-0"></span>В информационную систему частично внесена информация о дошкольных образовательных организациях и муниципальных органах управления образования.

Редактирование информации об организации доступно пользователю с правами администратора. Для редактирования информации нажмите на иконку с названием организации, которая расположена в блоке *Мои организации* (рис. 20).

*Примечание: Данный блок расположен под профилем пользователя.*

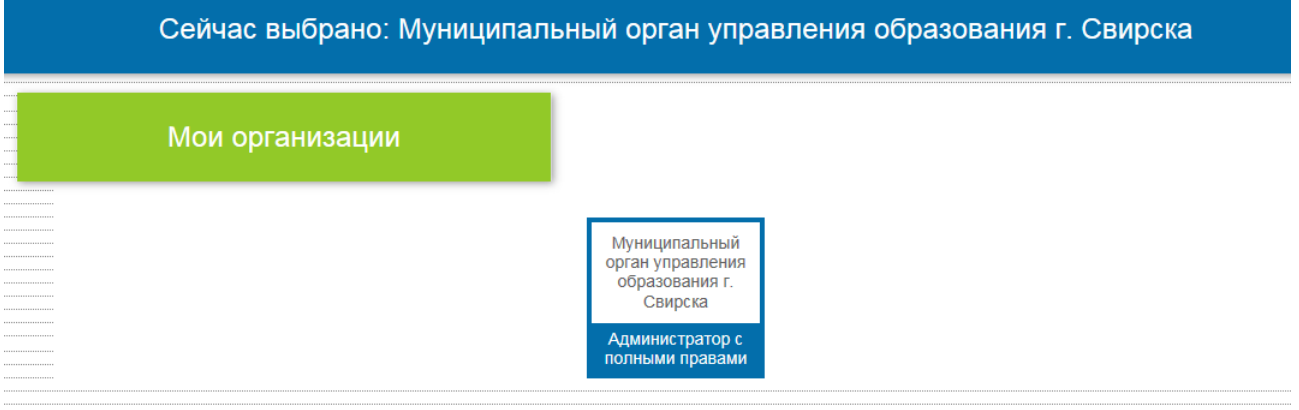

**Рисунок 17**

Режим редактирования открывается с помощью ссылки *Редактировать выбранную организацию* (рис. 21).

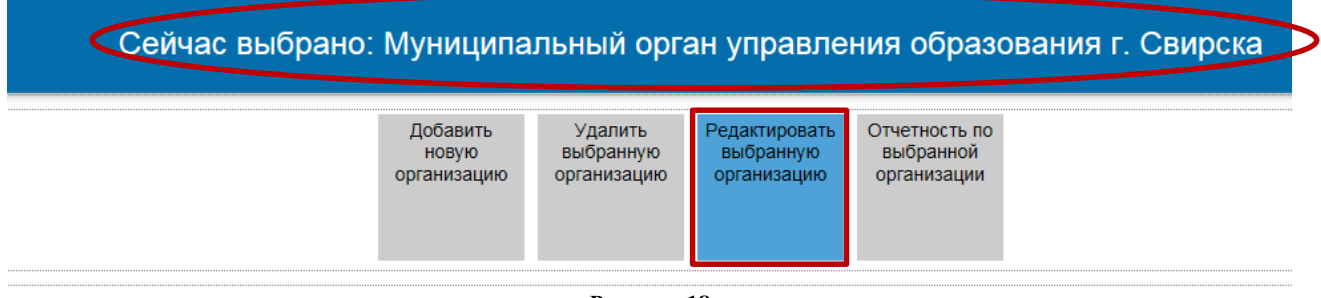

**Рисунок 18**

*Примечание: откроется окно редактирования выбранной организации (просмотреть информацию о выбранной организации можно в верхней части экрана).* 

В *Профиле организации* доступна следующая информация для редактирования (рис. 22):

- 1. Наименование организации;
- 2. Полное наименование организации;
- 3. Юридический адрес;
- 4. Адрес сайта;
- 5. Электронная почта.

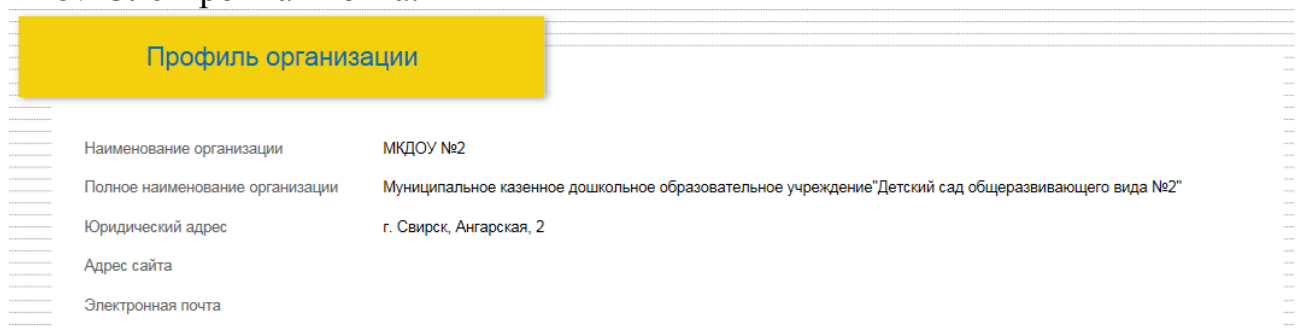

#### **Рисунок 19**

Для корректного отображения отчетных форм обязательно нужно заполнить информацию в блоке *Параметры организации* (рис. 23):

- 1. Тип организации;
- 2. Организационно-правовая форма;
- 3. Вид деятельности по ОКВЭД;
- 4. Правовое положение.

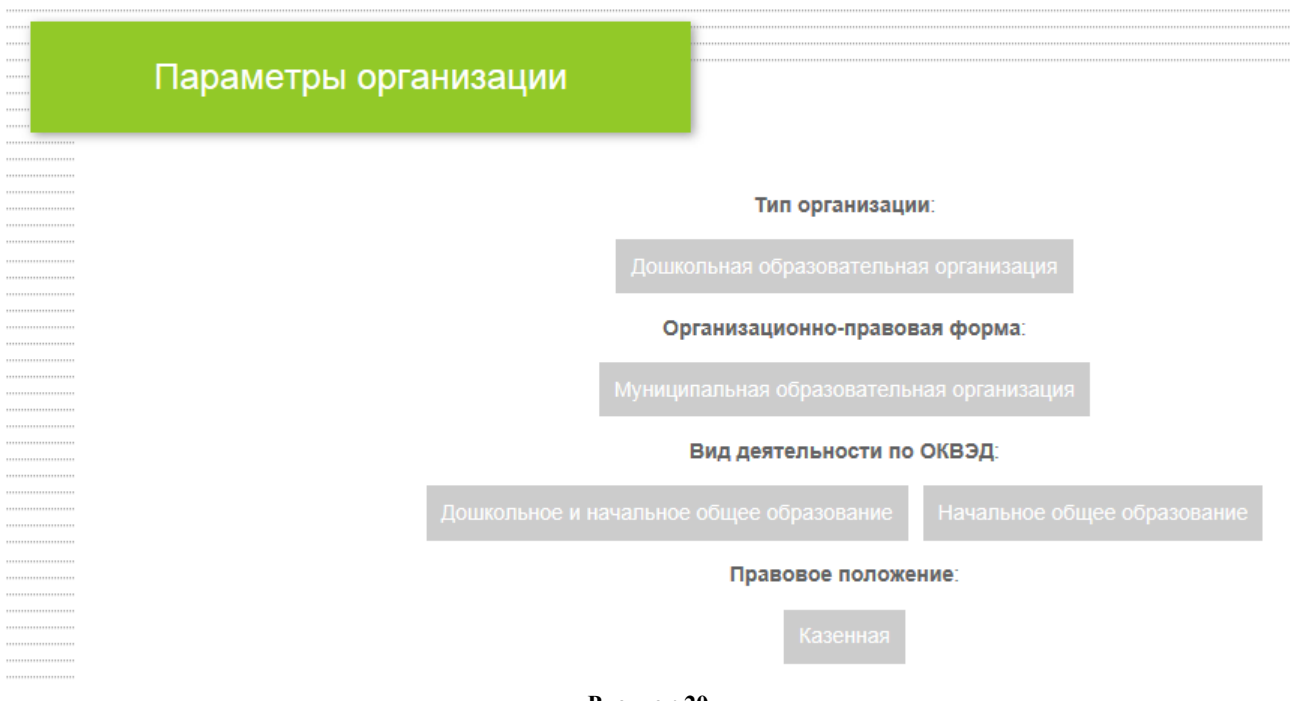

Чтобы установить новый параметр, выберите из выпадающего списка соответствующее значение и нажмите кнопку *Добавить* (рис. 24).

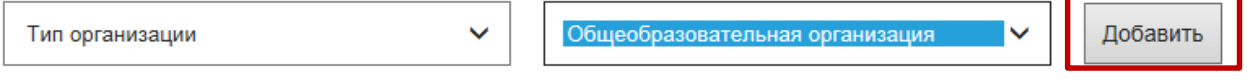

#### **Рисунок 21**

При ошибочном прикреплении параметра в системе предусмотрена возможность очистки внесенных данных. Для этого наведите курсор на параметр, которой нужно удалить и нажмите на иконку удаления - *иконка Корзина* (рис. 25).

Тип организации:

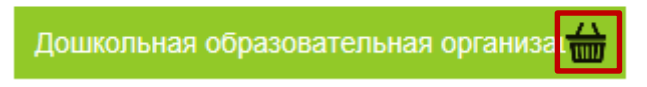

**Рисунок 22**

#### <span id="page-15-0"></span>**ПРИКРЕПЛЕНИЕ ПОЛЬЗОВАТЕЛЕЙ К ОРГАНИЗАЦИЯМ. ОБНОВЛЕНИЕ ПАРОЛЕЙ**

Редактирование списка пользователей (прикрепление пользователя к организации) осуществляется пользователем с правами администратора.

Для создания списка пользователей организации перейдите в профиль организации и откройте раздел редактирования (рис. 32).

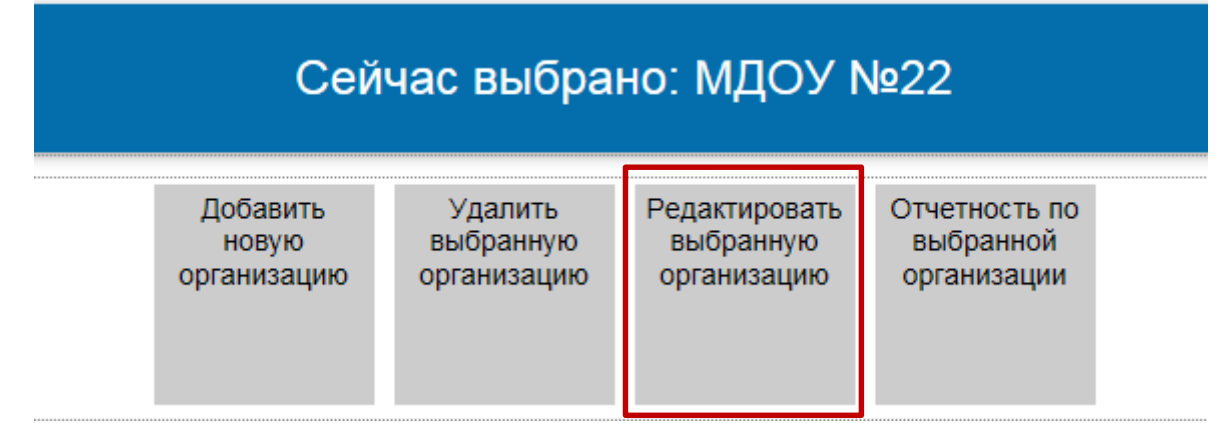

До начала прикрепления пользователей к организации сотрудникам обязательно необходимо пройти процедуру регистрации.

На открывшейся странице в блоке *Пользователи* введите данные для поиска сотрудника среди зарегистрированных пользователей. Нажмите кнопку *Найти* (рис. 33).

| 111111                                |                                             |  |
|---------------------------------------|---------------------------------------------|--|
| $\cdots$                              |                                             |  |
| $\cdots$<br>$\cdots$<br>$\cdots$      | Пользователи                                |  |
| <b>*********************</b>          |                                             |  |
| <b>*********************</b>          |                                             |  |
| <b>********************</b>           | Роль Имя пользователя Логин E-mail Дейтсвия |  |
| <b><i>BRASSASSASSASSASSASS</i></b>    |                                             |  |
| <b>*********************</b>          |                                             |  |
| <b>********************</b>           | Прикрепить пользователя                     |  |
| <b><i>BOSON BOSON BOSON BOSON</i></b> |                                             |  |
| <b>*********************</b>          |                                             |  |
| ------------------                    |                                             |  |
| <b><i>BRANDARDSSTREET</i></b>         | $x$ E-mail:<br>Найти                        |  |
| --------------------                  | Имя пользователя:<br>Младенцева             |  |
| <b><i>BRANDARDSSTREET</i></b>         |                                             |  |

**Рисунок 24**

Ниже будет предложены результаты поиска. Укажите роль пользователя в системе и нажмите кнопку *Назначить* (рис. 34).

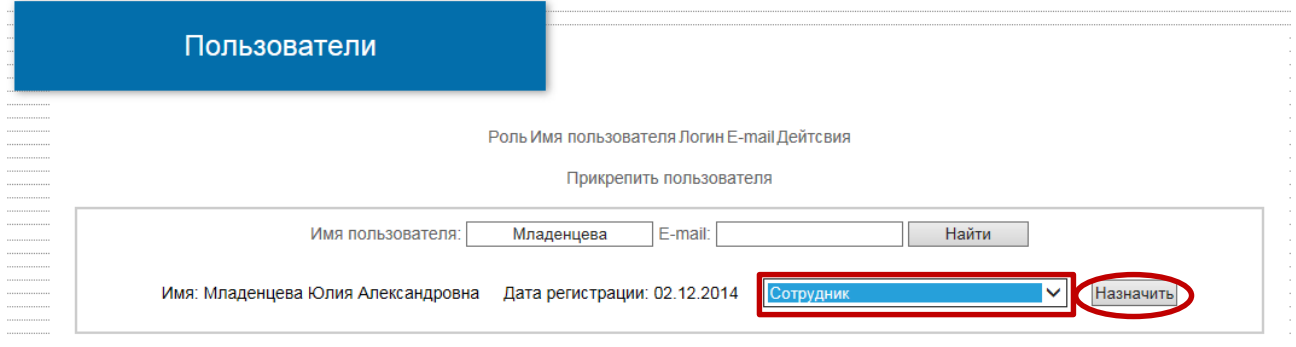

#### **Рисунок 25**

В системе предусмотрена возможность исключения сотрудника из организации (в случае увольнения или ошибочного прикрепления). Для этого в разделе *Пользователи* в блоке *Действия* нажмите на ссылку *Удалить* напротив фамилии сотрудника (рис. 35).

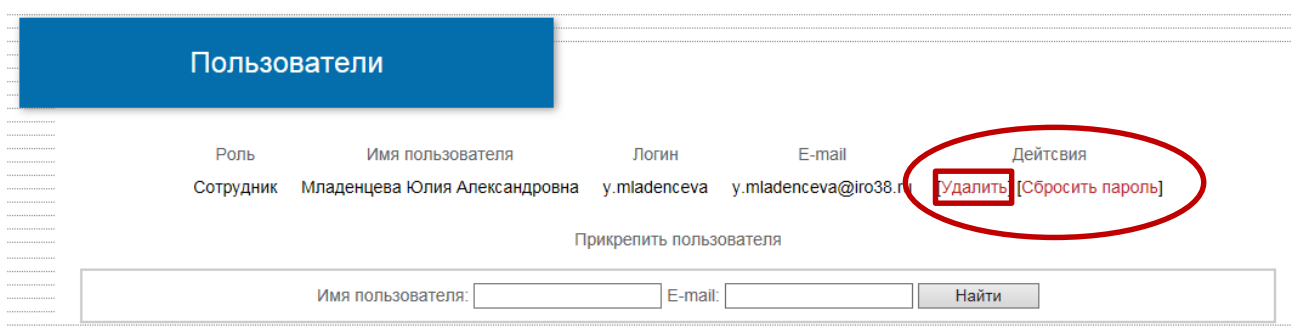

Подтвердите удаление.

Администратор организации имеет право восстановить пароль сотрудника для входа в систему. Изменение пароля осуществляется в блоке редактирования данных раздела *Пользователи*. Нажмите на ссылку *Сбросить пароль* напротив фамилии сотрудника.

<span id="page-17-0"></span>После сброса пароля на электронный почту, указанную при регистрации, будет отправлен новый пароль для входа в систему. На экране появится сообщение об изменение пароля.

# **КОРРЕКТИРОВКА СПИСКА ДОО В МО**

Функция редактирования списка дошкольных образовательных организаций (добавление и удаление организаций) определена сотруднику МОУО с правами *Администратора*.

# *Для добавления новой ДОО:*

- 1. Перейдите в личный кабинет сотрудника МОУО с правами *Администратора*;
- 2. В блоке *Мои организации* выберите пункт с названием МОУО (рис. 26);

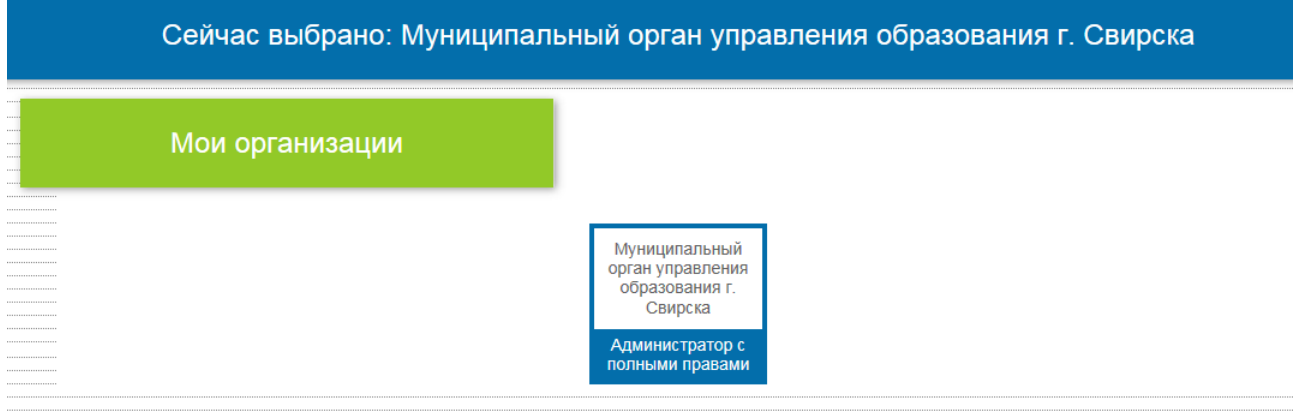

#### **Рисунок 27**

3. Для добавления новой ДОО нажмите ссылку *Добавить новую организацию* (рис. 27).

*Примечание: при добавлении новой ДОО обязательно необходимо выбрать МОУО. Если будет выбрана ДОО, новая организация станет ее подразделением.* 

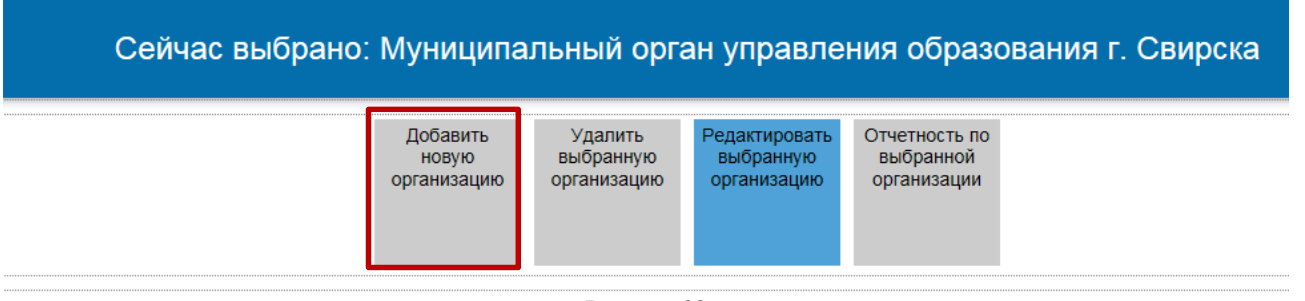

4. Заполните появившуюся форму регистрации ДОО. Нажмите кнопку *Добавить* (рис. 28).

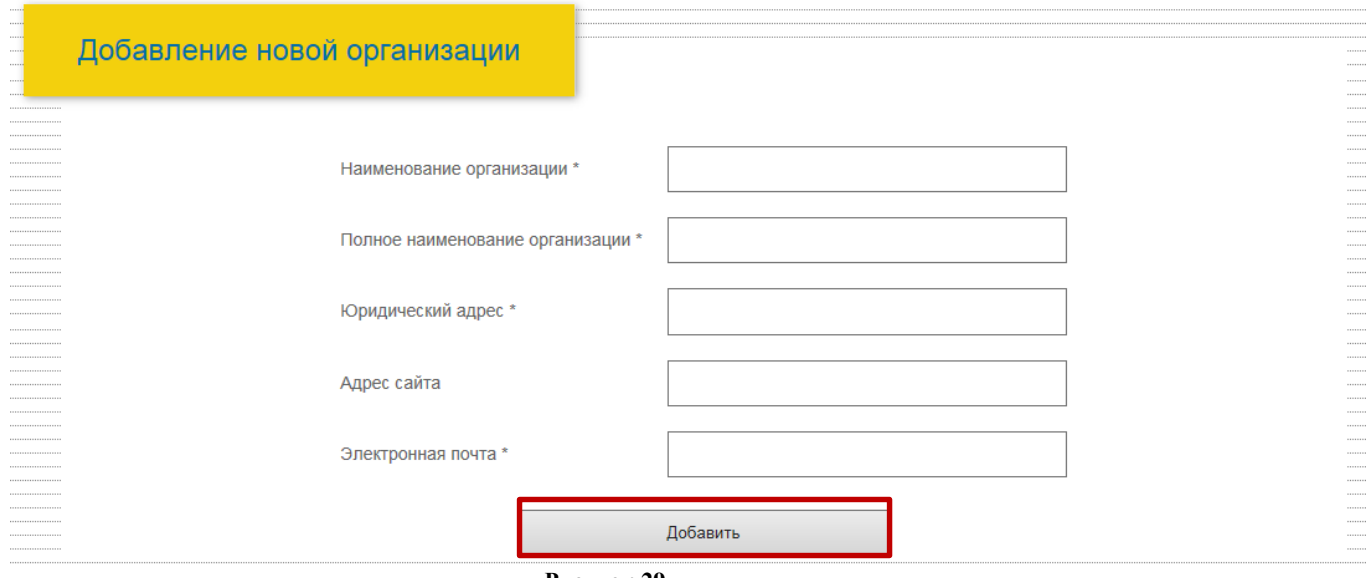

**Рисунок 29**

- 5. По окончанию регистрации на указанную электронную почту будет направлена ссылка.
- 6. ДОО необходимо перейти по ссылке, которая будет направлена на адрес электронной почты, для активации учетной записи.

*Примечание: если ДОО не пройдет активацию, пользователи не смогут работать с отчетами.*

# *Для удаления ДОО:*

- 1. Перейдите в личный кабинет сотрудника МОУО с правами *Администратора*;
- 2. В блоке *Мои организации* выберите пункт с названием МОУО (рис. 29);

Сейчас выбрано: Муниципальный орган управления образования г. Свирска

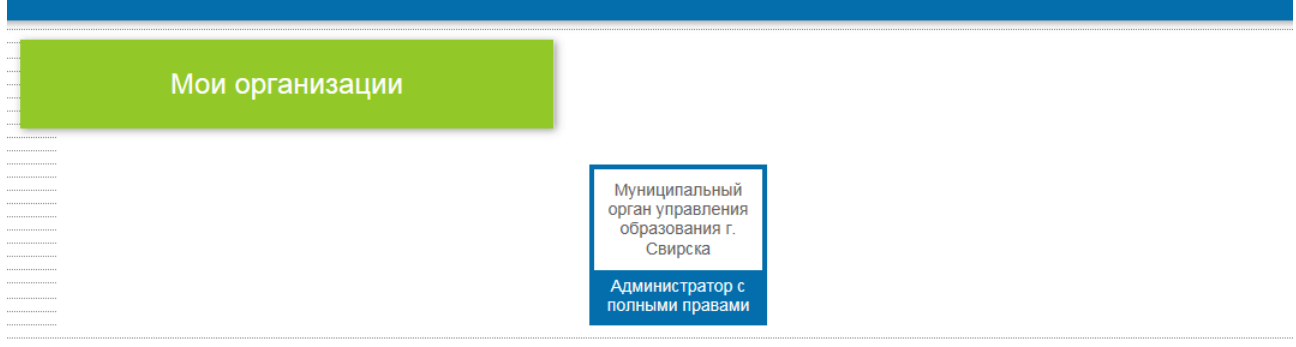

**Рисунок 30**

3. На открывшейся странице в блоке *Мои организации* нажмите ссылку *Показать все организации* (рис. 30);

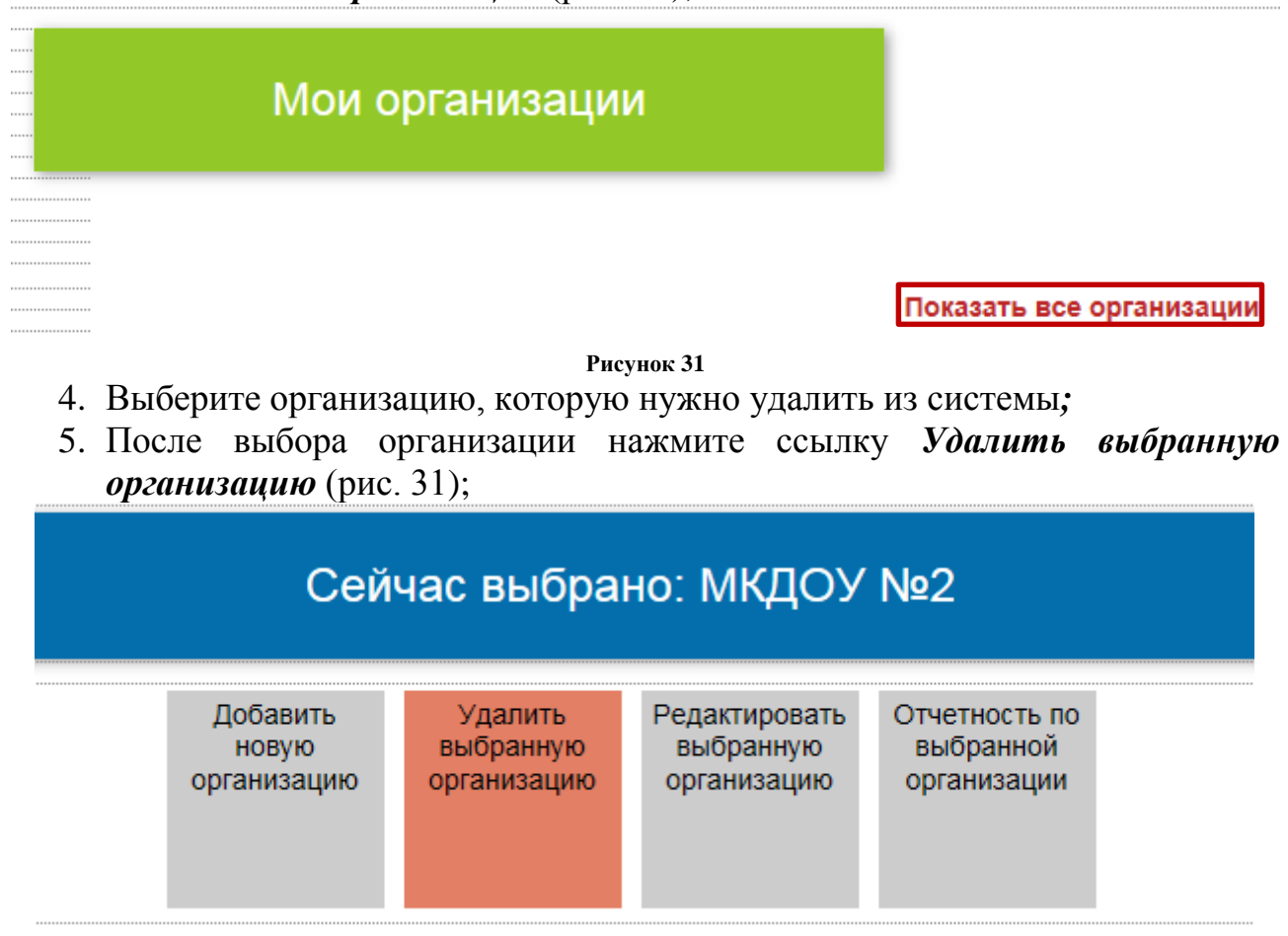

**Рисунок 32**

#### 6. Подтвердите удаление.

*Примечание: Если у организации в системе есть заполненные формы отчетов, то при удалении организация автоматически переходит в архив. Если у организации нет ни одного отчета, организация полностью удаляется из системы.*

#### **ЗАПОЛНЕНИЕ ОТЧЕТНЫХ ФОРМ**

<span id="page-19-0"></span>В системе имеется функция заполнения отчетных форм с различных уровней (регионального, муниципального, уровня организации).

Для заполнения отчетных форм перейдите в личный кабинет. Нажмите на иконку *Вход в личный кабинет* на стартовой странице мониторинга дошкольного образования. Пройдите процедуру авторизации

В разделе *Мои организации* выберите организацию, для которой необходимо заполнить отчет (рис. 36).

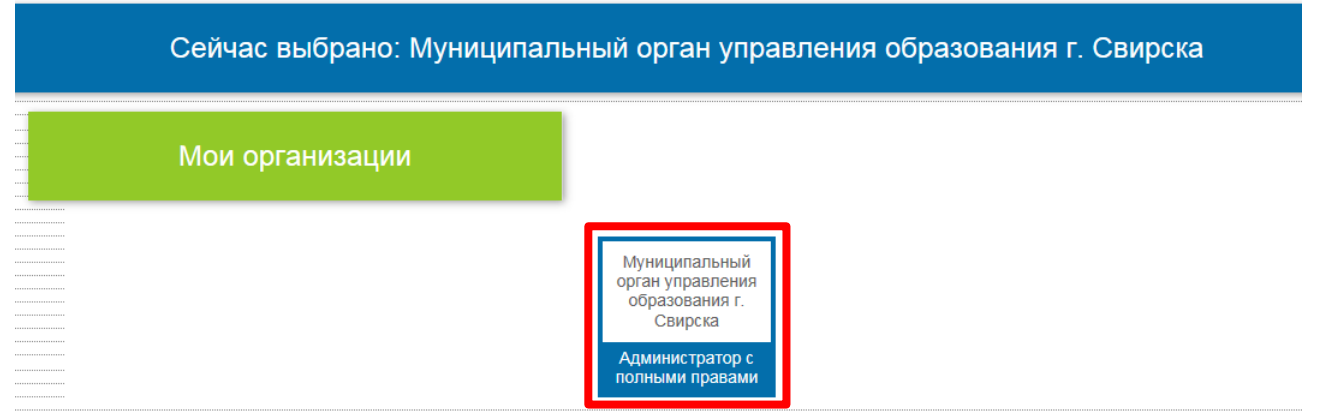

На открывшейся странице в разделе *Отчеты о деятельности*  отображаются формы отчетов, созданные для заполнения (рис. 37).

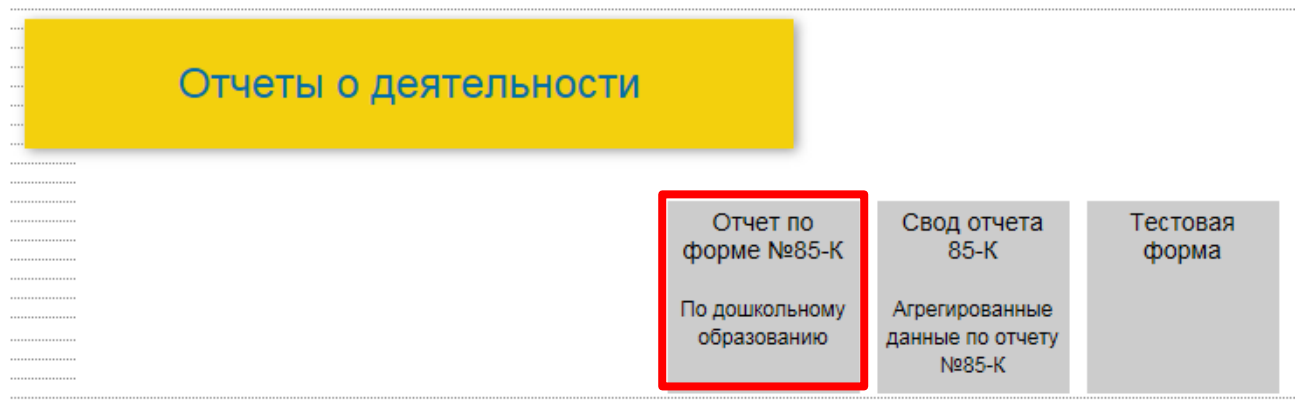

**Рисунок 34**

Выберите отчет, который необходимо заполнить. Укажите период, за который необходимо заполнить отчет (рис. 38).

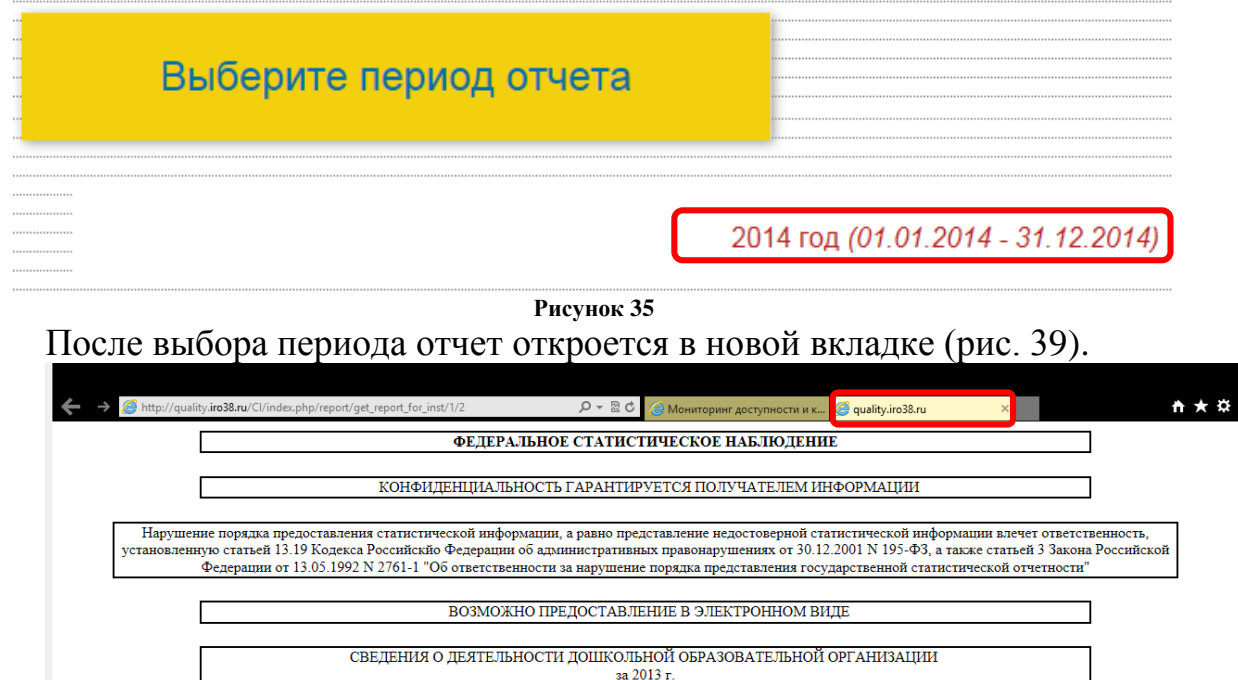

**Рисунок 36**

Каждый отчет имеет набор ярлыков (индикаторов), которые сообщают оператору о статусе его заполнения:

• зеленый – отчет на редактировании;

• розовый – редактирование отчета запрещено.

Для удобства заполнения данной формы отчета необходимо использовать Tab

кнопку **Tab** при переходе на новую строку или столбец. В зависимости от количества столбцов при использовании кнопки Tab переход будет осуществляться по строкам (при наличии одного столбца) или по столбцам (при наличии нескольких столбцов).

По завершению заполнения отчета (в конце отчета) нажмите кнопку *Отправить отчет* (рис. 40)*.*

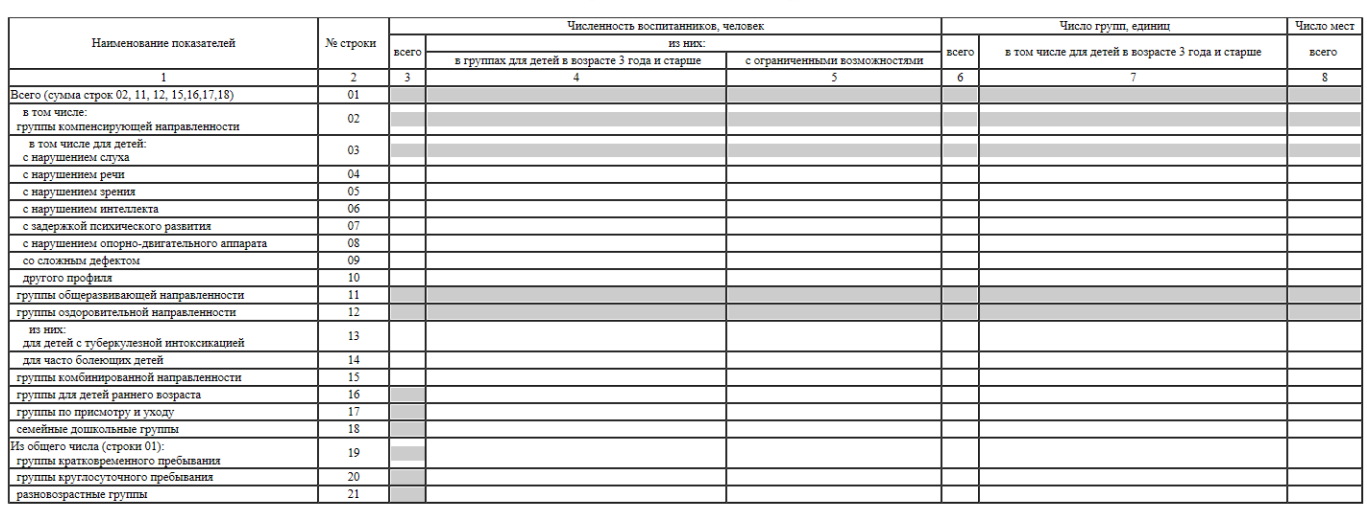

#### Раздел 2. Сведения о численности воспитаннико 2.1. Распределение воспитанников по группам

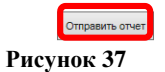

# Сохранение отчета производится автоматически, с учетом всех последних внесенных изменений. В системе предусмотрена возможность редактирования данных отчета вышестоящим оператором. Например: Оператор муниципального органа управления образования может вносить корректировки в отчеты дошкольных организаций.

Статистические отчеты заполняются строго в соответствии с утвержденными методическими рекомендациями по заполнению статистических отчетов.

Созданный отчет можно распечатать. Для этого необходимо щелкнуть правой кнопкой мыши на рабочей области (рис. 41), либо воспользоваться сочетанием клавиш быстрого доступа Ctrl + P.

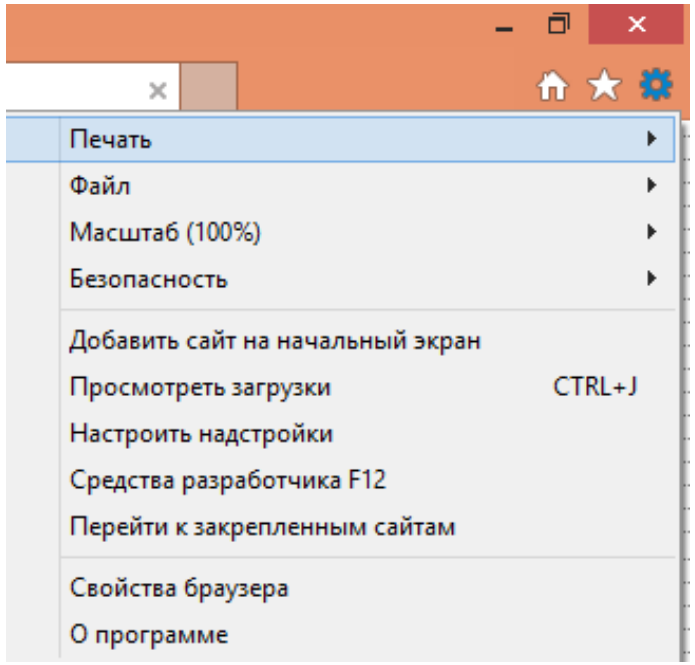

#### **Рисунок 38**

С целью оперативного информирования сотрудников организаций о наличии новых отчетов для заполнения в системе предусмотрена *функция Оповещения*.

Для просмотра оповещений нажмите на иконку с восклицательным знаком в верхней части экрана (рис. 42).

# **ОПОВЕЩЕНИЯ**

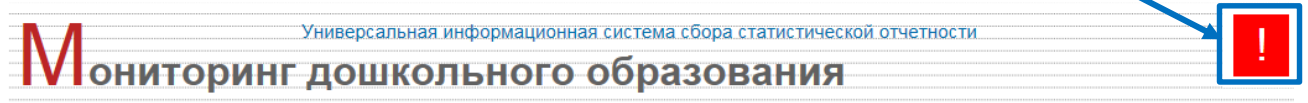

#### **Рисунок 39**

Ниже появится блок с оповещениями. Для перехода к заполнению отчета можно перейти по ссылке. Чтобы закрыть окно оповещений нажмите соответствующую кнопку (рис. 43).

Закрыть

Тема: Новый отчет Вам стал доступен новый отчет для заполнения. Перейти к отчету вы можете по этой ссылке

[Удалить]

Тема: Новый отчет Вам стал доступен новый отчет для заполнения. Перейти к отчету вы можете по этой ссылке

[Удалить]

Тема: Новый отчет Вам стал доступен новый отчет для заполнения. Перейти к отчету вы можете по этой ссылке

[Удалить]

**Рисунок 40**

#### **КОНСТРУКТОР ФОРМ ОТЧЕТОВ**

<span id="page-23-0"></span>В АИС «Мониторинг дошкольного образования» предусмотрена возможность создания дополнительных форм отчетов.

При необходимости оператор (при наличии у него прав полного администратора) может создать дополнительные формы отчетности для подведомственных ДОО. На главной странице Мониторинга дошкольного образования во вкладке *Администрование* (рис. 44) имеется раздел *Конструктор форм* (рис. 45).

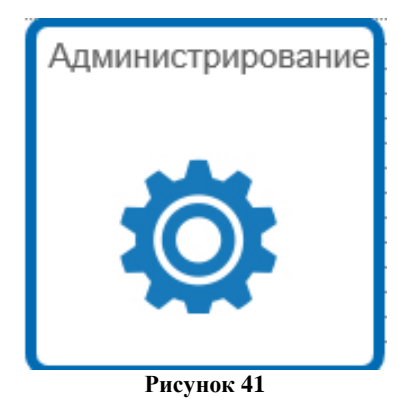

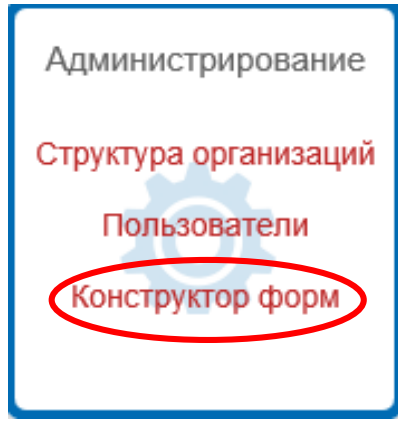

Для создания отчетной формы в разделе *Конструктор отчетных форм* нажмите кнопку *Добавить новую форму* (рис. 46).

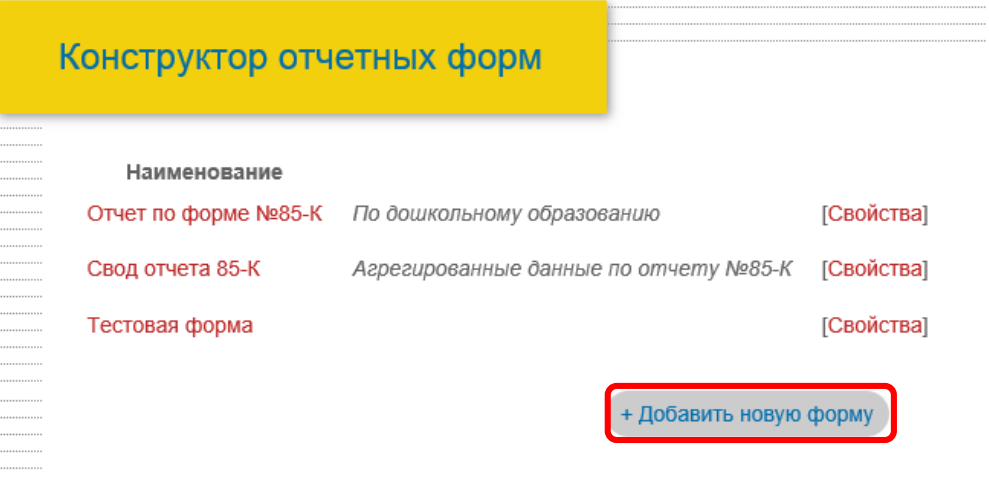

**Рисунок 43**

После нажатия кнопки откроется окно настройки отчета. В нем выделяются следующие разделы (рис. 47):

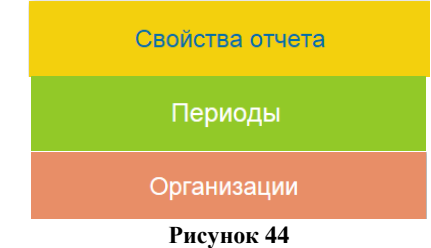

Раздел *Свойства отчета* включает наименование и описание отчета (рис. 48).

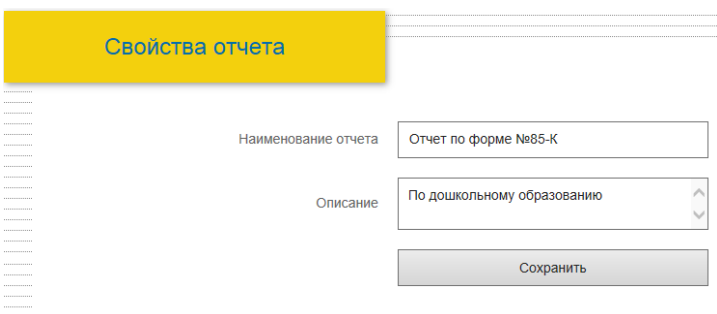

**Рисунок 45**

В разделе *Периоды* необходимо указать за какой период формируется отчет (рис. 49).

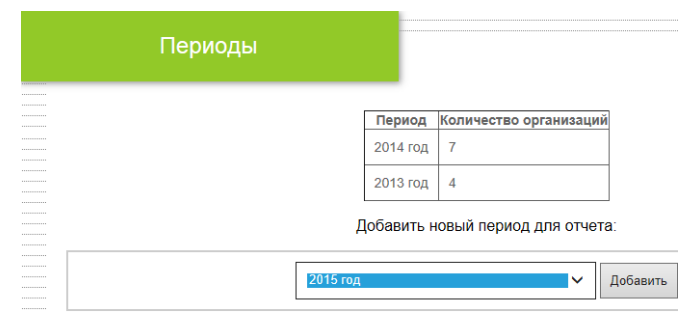

**Рисунок 46**

В разделе *Организации* необходимо указать параметры для отображения отчета (рис. 50).

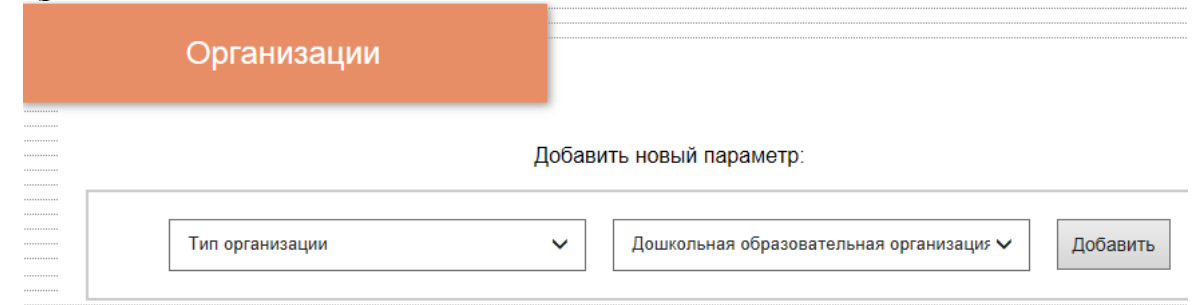

**Рисунок 47**

Для добавления выберите параметр и нажмите кнопку *Добавить*. Появится таблица *Активные параметры для выбранного отчета* (рис. 51)*.* 

Активные параметры для выбранного отчета:

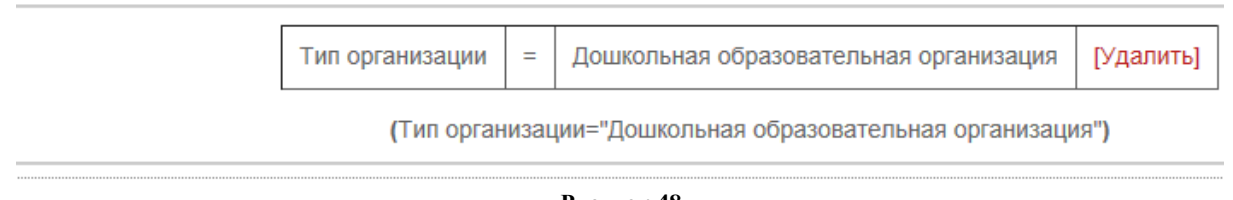

**Рисунок 48**

Количество параметров не ограничено. В случае необходимости удаления параметра необходимо нажать кнопку *Удалить***.** Подтвердите удаление (рис. 52).

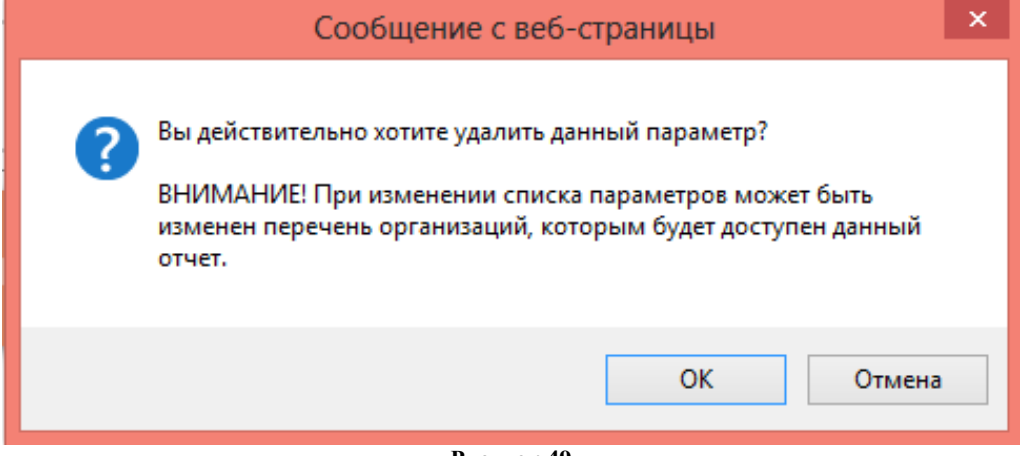

**Рисунок 49**

При необходимости внесения изменений в ранее добавленную форму отчета перейдите в раздел Свойства отчета.

После настройки параметров отчета откроется страница для создания отчета похожая на страницу текстового редактора (рис. 53).

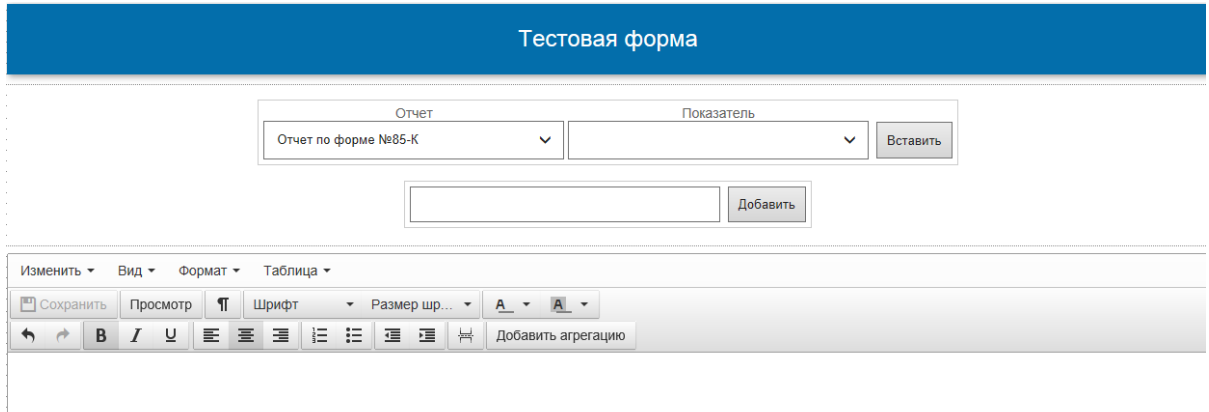

**Рисунок 50**

Для создания таблицы:

1. В рабочем окне создания таблиц введите номер и наименование таблицы (рис. 54). *Например : Таблица 1.Численность детей, которым предоставляются дополнительные платные услуги.*

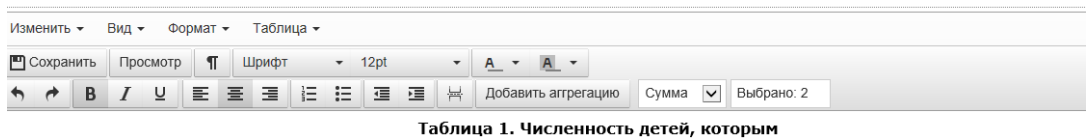

предоставляются дополнительные платные услуги

**Рисунок 51**

2. На панели инструментов найдите кнопку *Таблица* –*Вставить таблицу* (рис. 55).

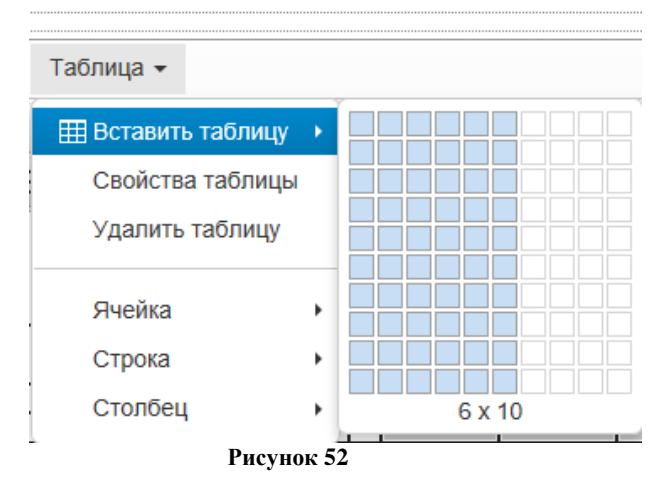

3. В рабочей области появляется таблица. При необходимости изменения размера таблицы внесите наименование строк и столбцов (рис. 56).

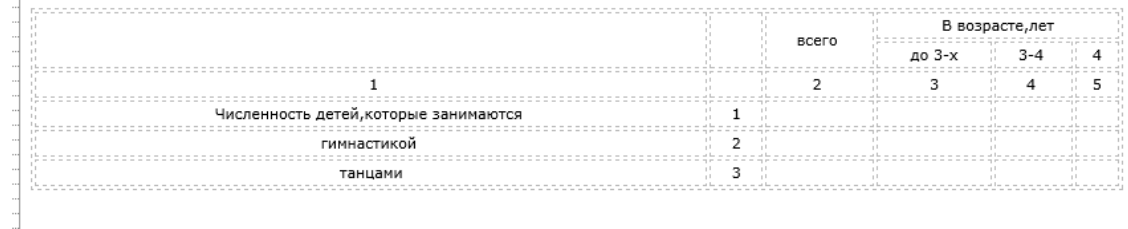

#### **Рисунок 53**

4. Для того чтобы придать созданной таблице оформленный вид необходимо зайти во вкладку *Таблица – Свойства таблицы*. В появившемся окне в строке *Внешний отступ* установите значение 0, а в строке *Рамка* – 1 (рис. 57).

# Свойства таблицы

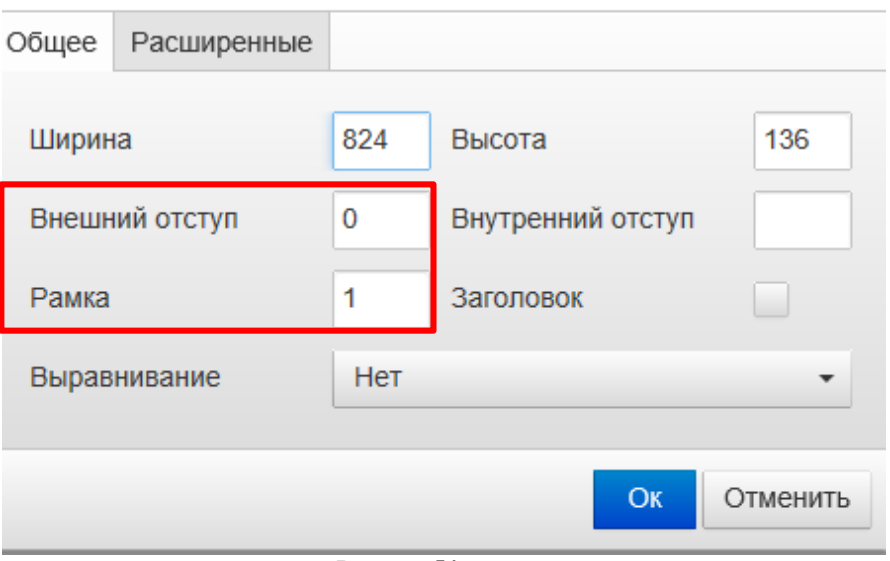

- **Рисунок 54**
- 5. После применения данных параметров, таблица приобретает следующий вид (рис. 58):

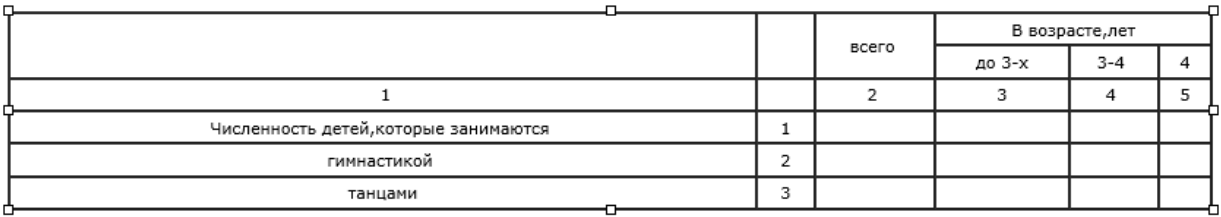

#### **Рисунок 55**

- 6. Для того чтобы в таблицу можно было вносить значения показателей необходимо создать редактируемое поле. Для этого выделите ячейку.
	- Если показателя нет ни в одном отчете, то в строке добавляем показатель (наименование нового показателя). *Пример: Таблица 2 строка 1 столбец 4* (рис. 59)*;*

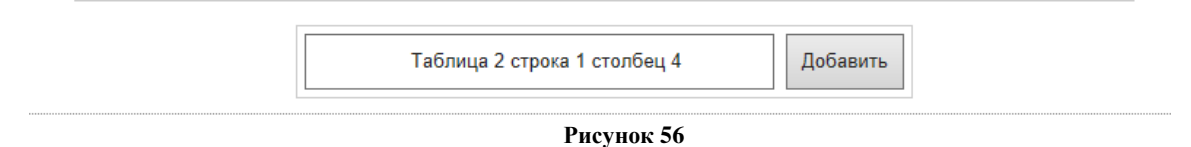

 Если необходимо использовать данные из другого отчета, то воспользуйтесь строкой **«***Отчет – показатель»***.** Укажите отчет и показатель. Нажмите кнопку *Вставить* (рис. 60)*.*

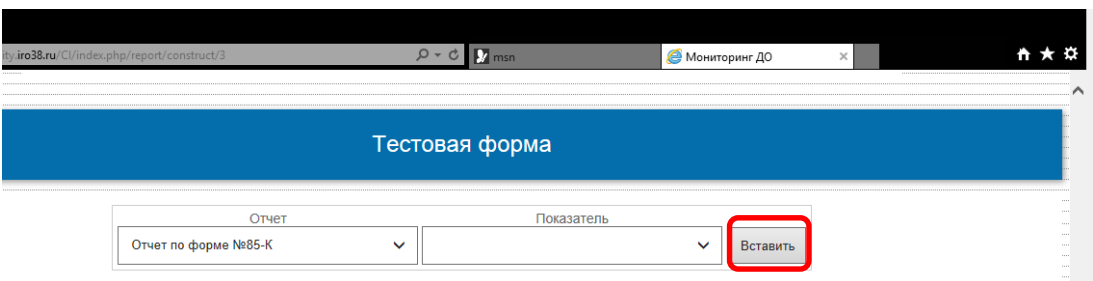

#### **Рисунок 57**

При наличии информации в выбранном отчете значение показателя автоматически будет добавлено в созданный отчет организации.

В случае если процедура выполнена верно, то ячейка окрасится в серый цвет (рис. 61).

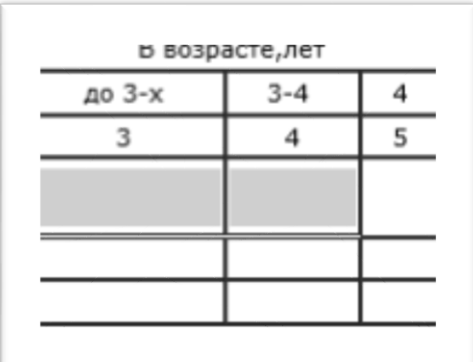

#### **Рисунок 58**

7. В конструкторе форм предусмотрена функция подсчета суммы, среднего значения, минимального или максимального значения показателей. Выделите ячейку, в которой будут агрегироваться значения, и нажмите кнопку *Добавить агрегацию*, укажите что нужно сделать с показателями (рис. 62).

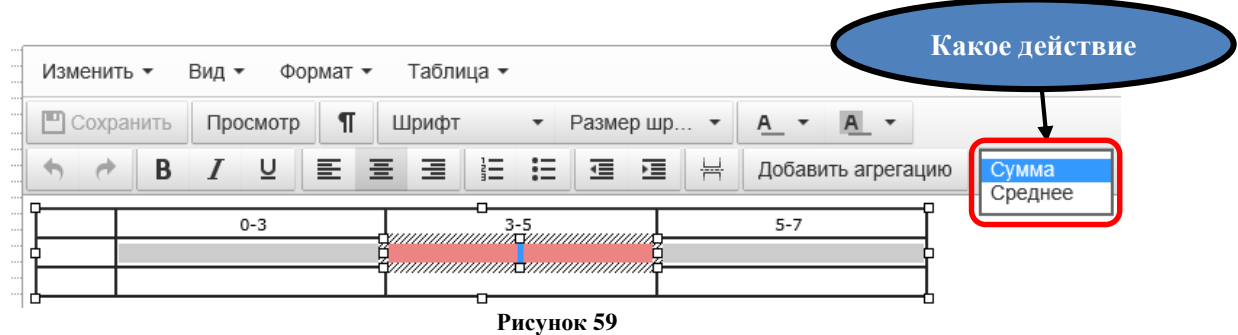

Выберите двойным щелчком ячейки, по которым хотите произвести агрегацию. Данные ячейки окрашиваются в зеленый цвет, ячейка, в которой будет производится агрегация, окрашивается в красный (рис. 63).

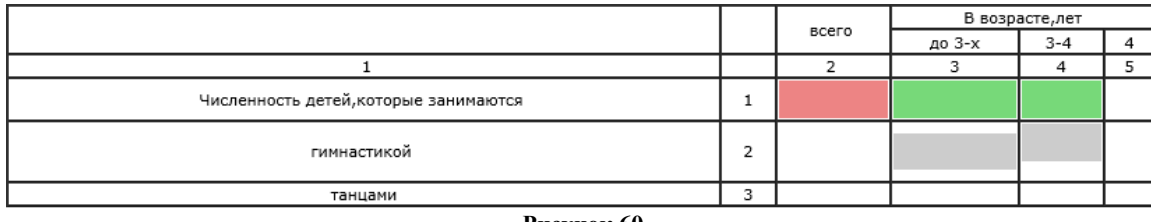

**Рисунок 60**

После создания всех таблиц / показателей нажмите кнопку *Сохранить* (рис. 64)*.*

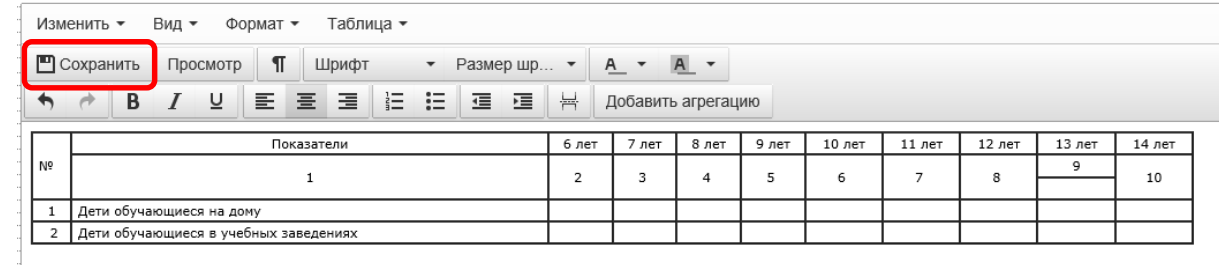

**Рисунок 61**

# **ПРОВЕРКА ДАННЫХ. РЕДАКТИРОВАНИЕ ИНФОРМАЦИИ**

<span id="page-29-0"></span>В системе предусмотрена многоуровневая система проверки внесенных данных (рис. 65):

- 1. Показатели уровня ОО: после отправки отчета оператором ОО он направляется руководителю ОО. При подтверждении данных руководителем и оператором МОУО информация поступает в открытый доступ. При отклонение данных отчет возвращается оператору ОО.
- 2. Показатели муниципального уровня: после отправки отчета оператором МОУО он направляется руководителю МОУО. При подтверждении данных руководителем и оператором региона информация поступает в открытый доступ. При отклонение данных отчет возвращается оператору МОУО.
- 3. Показатели регионального уровня: после отправки сразу попадают в открытый доступ.

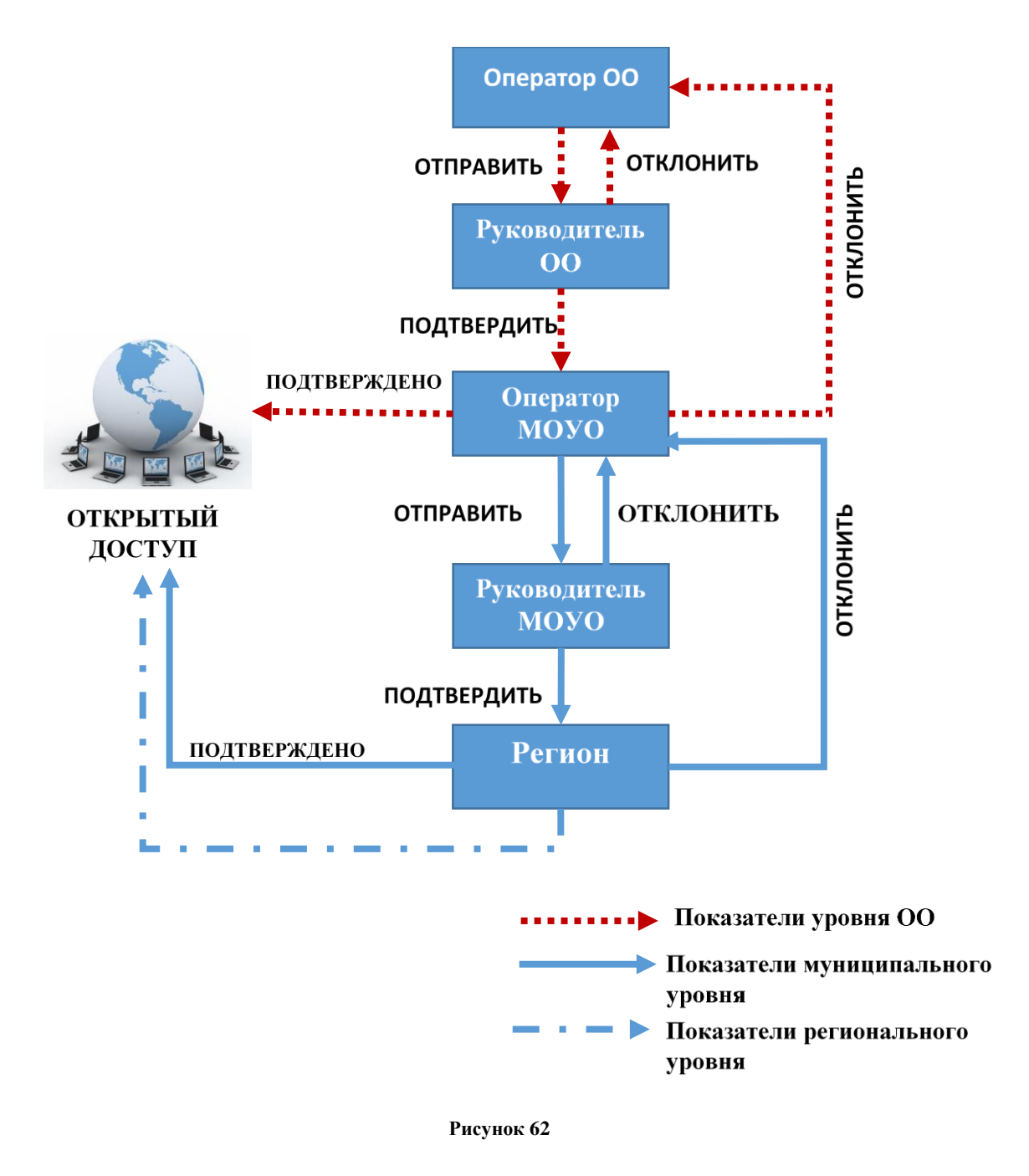

С целью оперативного информирования сотрудников организаций о наличии отчетов для проверки в системе предусмотрена *функция Оповещения*.

Для просмотра оповещений нажмите на иконку с восклицательным знаком в верхней части экрана (рис. 66).

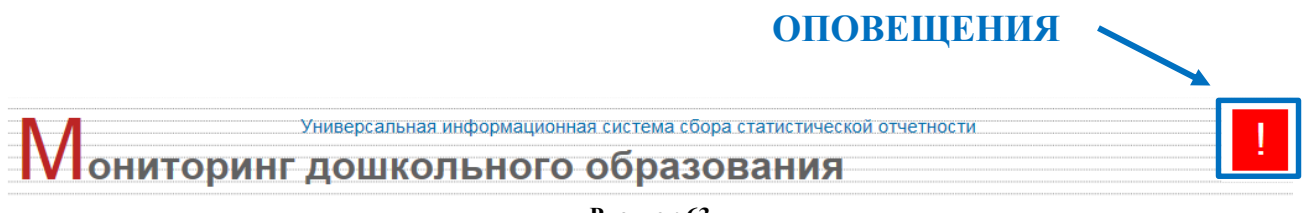

**Рисунок 63**

Ниже появится блок с оповещениями. Для проверки отчета вы можете перейти по ссылке. Чтобы закрыть окно оповещений нажмите соответствующую кнопку (рис. 67).

Закрыть

Тема: Новый отчет Вам стал доступен новый отчет для заполнения. Перейти к отчету вы можете по этой ссылке

[Удалить]

Тема: Новый отчет Вам стал доступен новый отчет для проверки. Перейти к отчету вы можете по этой ссылке

[Удалить]

Тема: Новый отчет Вам стал доступен новый отчет для заполнения. Перейти к отчету вы можете по этой ссылке

[Удалить]

**Рисунок 64**

#### **КОНСТРУКТОР ОТЧЕТОВ**

<span id="page-31-0"></span>АИС «Мониторинг дошкольного образования» является поставщиком информации для сторонней АИС «Конструктор отчетов», в которой реализована возможность преобразования и консолидации сведений региональных баз данных «Электронный паспорт ОО» и «Мониторинг дошкольного образования»

Для использования информационной системы «Конструктор отчетов»:

- 1. Перейдите на сайт Конструктора отчетов (passport.iro38.ru/report/).
- 2. В поле *Источник данных* выберите нужный вам ресурс каталог электронных паспортов образовательных организаций или мониторинг дошкольного образования (рис. 68).

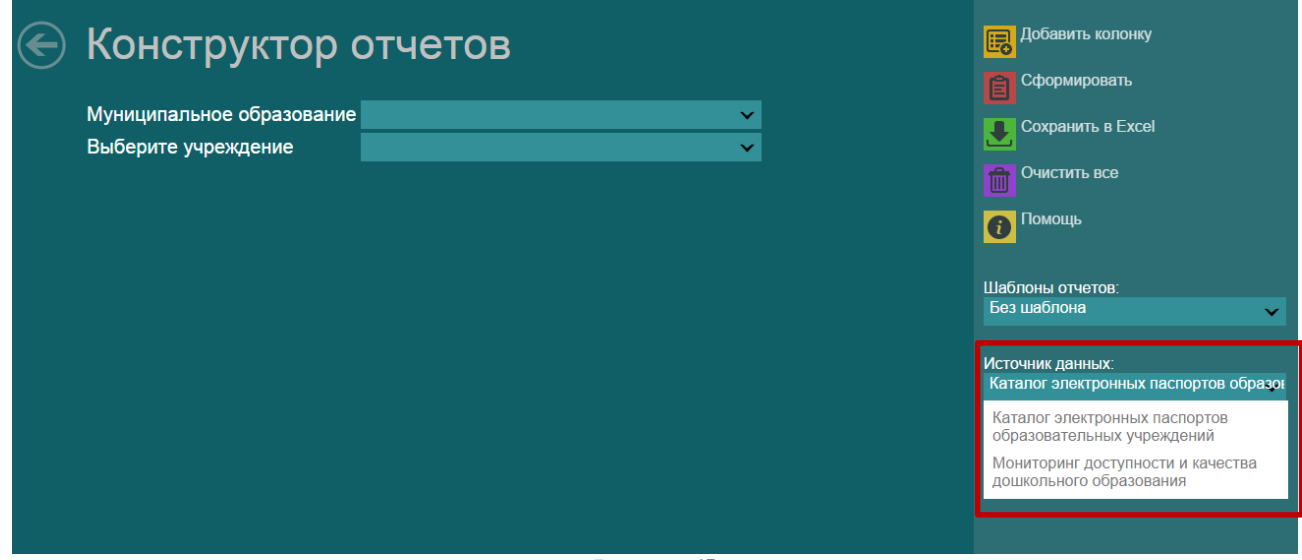

3. Выберите муниципальное образование, по которому нужно сформировать отчет (рис. 69).

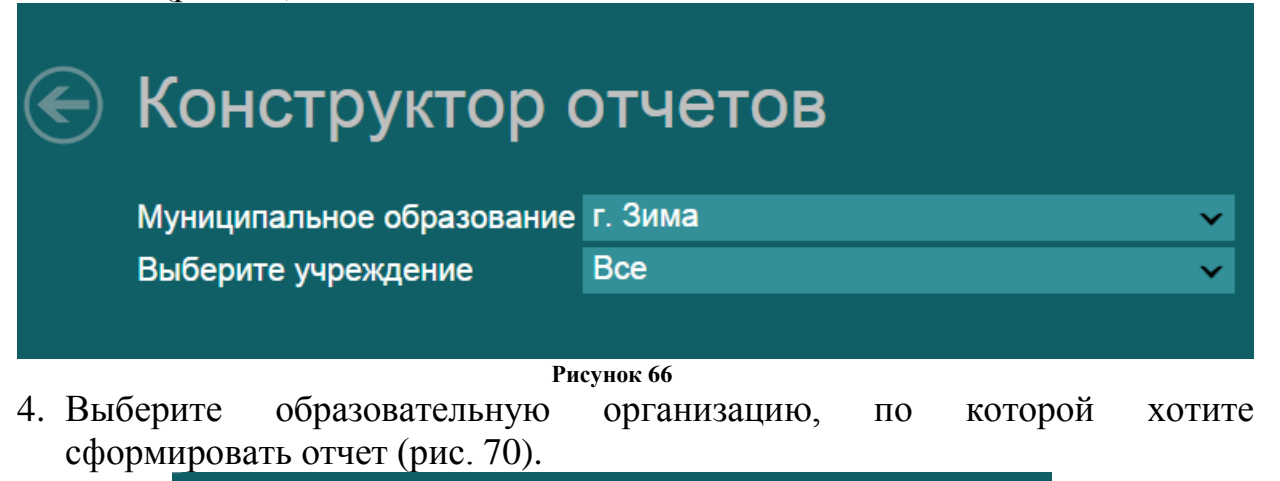

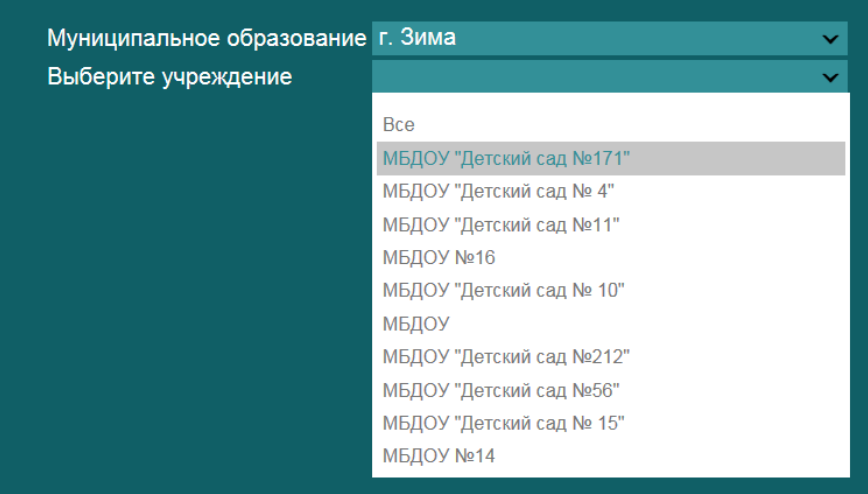

**Рисунок 67**

5. Для добавления параметра колонки нажмите кнопку *Добавить колонку* (рис. 71).

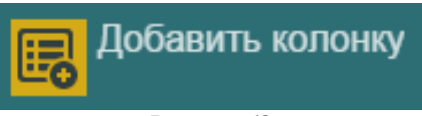

- **Рисунок 68**
- 6. В открывшемся окне дважды кликните по необходимой колонке либо нажмите кнопку *Добавить* (рис. 72).

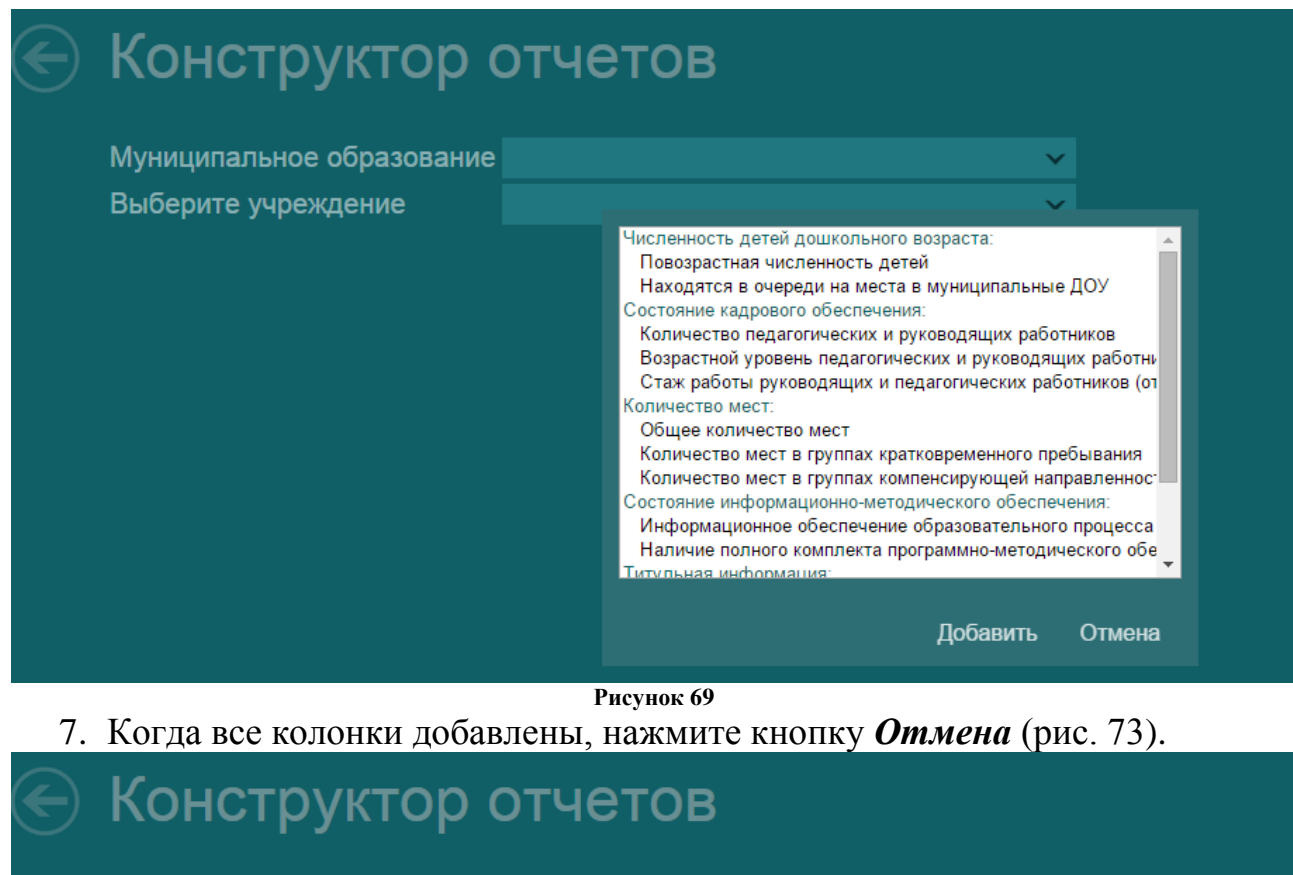

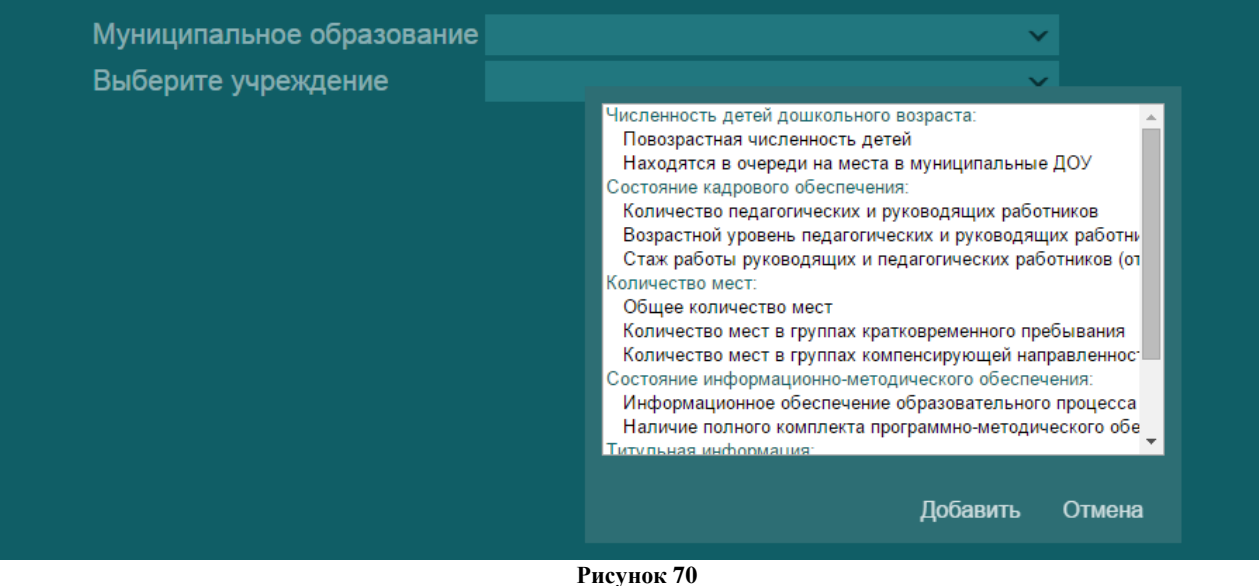

8. Выберите необходимые параметры добавленных колонок (рис. 74).

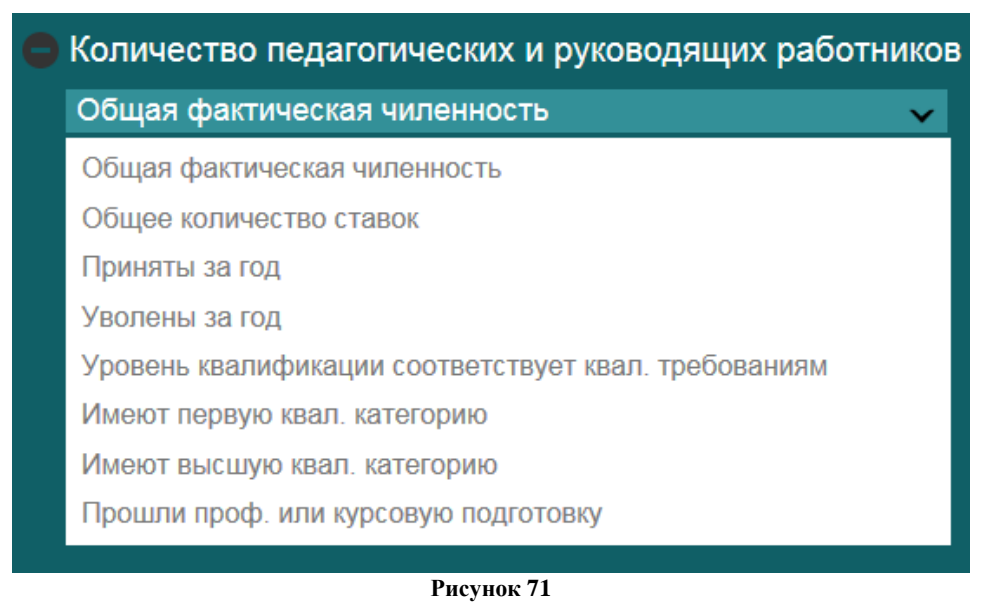

9. Нажмите кнопку *Сформировать* (рис. 75).

Сформировать

**Рисунок 72**

10. Откроется страница с отчетом. Отчет может быть отображен как в табличном виде (рис. 76), так и в виде диаграммы (рис. 77).

| Отчет                    |                                                                                                    |
|--------------------------|----------------------------------------------------------------------------------------------------|
| Диаграмма                |                                                                                                    |
| Наименование             | Количество<br>педагогических<br>и руководящих<br>работников<br>Параметр отбора =<br>"Общая<br><b>фактическая</b><br>чиленность" |
| Иркутская область        | 12547                                                                                                    |
| г. Зима                  | 205                                                                                                    |
| МБДОУ "Детский сад №171" | 19                                                                                                    |
| МБДОУ "Детский сад № 4"  | 18                                                                                                    |
| МБДОУ "Детский сад №11"  | 18                                                                                                    |
| МБДОУ №16                | 26                                                                                                    |
| МБДОУ "Детский сад № 10" | 18                                                                                                    |
| <b>МБДОУ</b>             | $\overline{\mathbf{8}}$                                                                                                    |
| МБДОУ "Детский сад №212" | 53                                                                                                    |
| МБДОУ "Детский сад №56"  | 18                                                                                                    |
| МБДОУ "Детский сад № 15" | 27                                                                                                    |
| МБДОУ №14                |                                                                                                    |

**Рисунок 73**

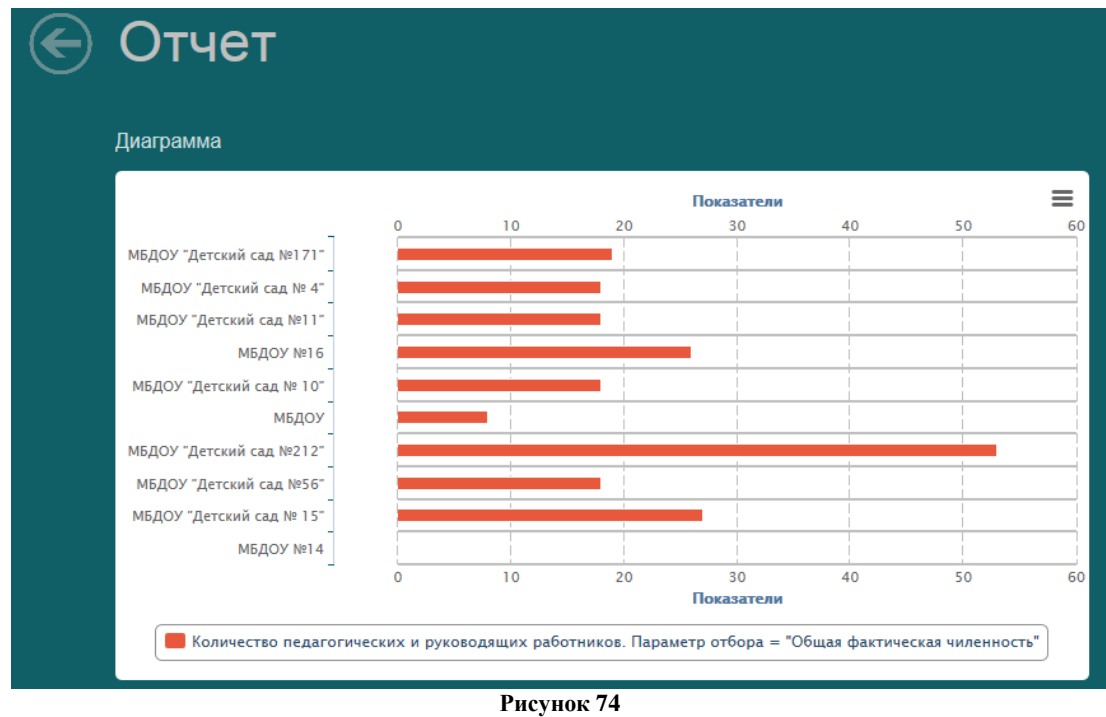

11.Для сохранения отчета нажмите кнопку *Сохранить в Excel* (рис. 78).

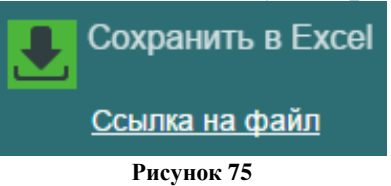

12. Для удаления ранее выбранных колонок нажмите *Очистить все* (рис. 79).

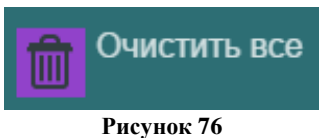

13. Для перехода на поисково-информационный картографический сервис [Яндекса](http://ru.wikipedia.org/wiki/%D0%AF%D0%BD%D0%B4%D0%B5%D0%BA%D1%81) необходимо кликнуть по выбранному учреждению. Возврат на страницу с отчетом осуществляется с помощью кнопки. $\odot$  Карта

#### **ЗАКЛЮЧЕНИЕ**

<span id="page-36-0"></span>Данные методические рекомендации помогут сотрудникам образовательных организаций и муниципальных органов управления образования освоить работу в автоматизированной информационной системе «Мониторинг дошкольного образования».

Одной из основных целей внедрения данной системы является оптимизирование процедуры сбора сведений о дошкольном образовании, оперативное предоставление суммарных данных на уровне муниципалитета и региона.

Жигачева Юлия Николаевна Младенцева Юлия Александровна

Информационная система «Мониторинг дошкольного образования»

Методические рекомендации

Редколлегия: Устюгова О.Б.

Верстка: Воробьёв В.В., Хоробрых Т.В.

Подписано в печать 18.12.2013

Формат бумаги 60×84 1/8

Объем 5,88 усл. печ. л.

Заказ З-1503-017 Тираж 3 экз.

Отпечатано в оперативной типографии ОГАОУ ДПО ИРО

664023, г. Иркутск, ул.Лыткина 75А, оф.106

тел./факс:(3952)537787

e-mail: info@iro38.ru